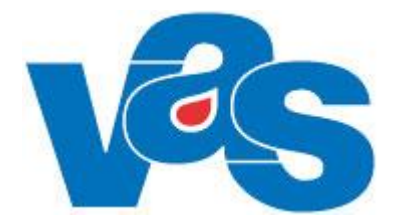

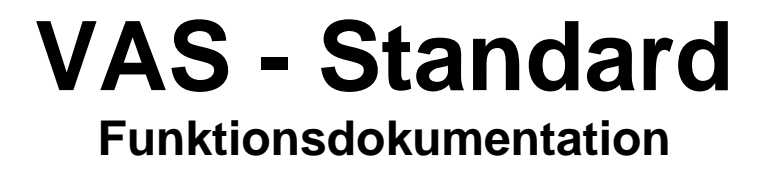

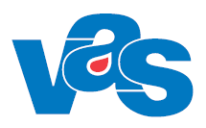

# Innehållsförteckning

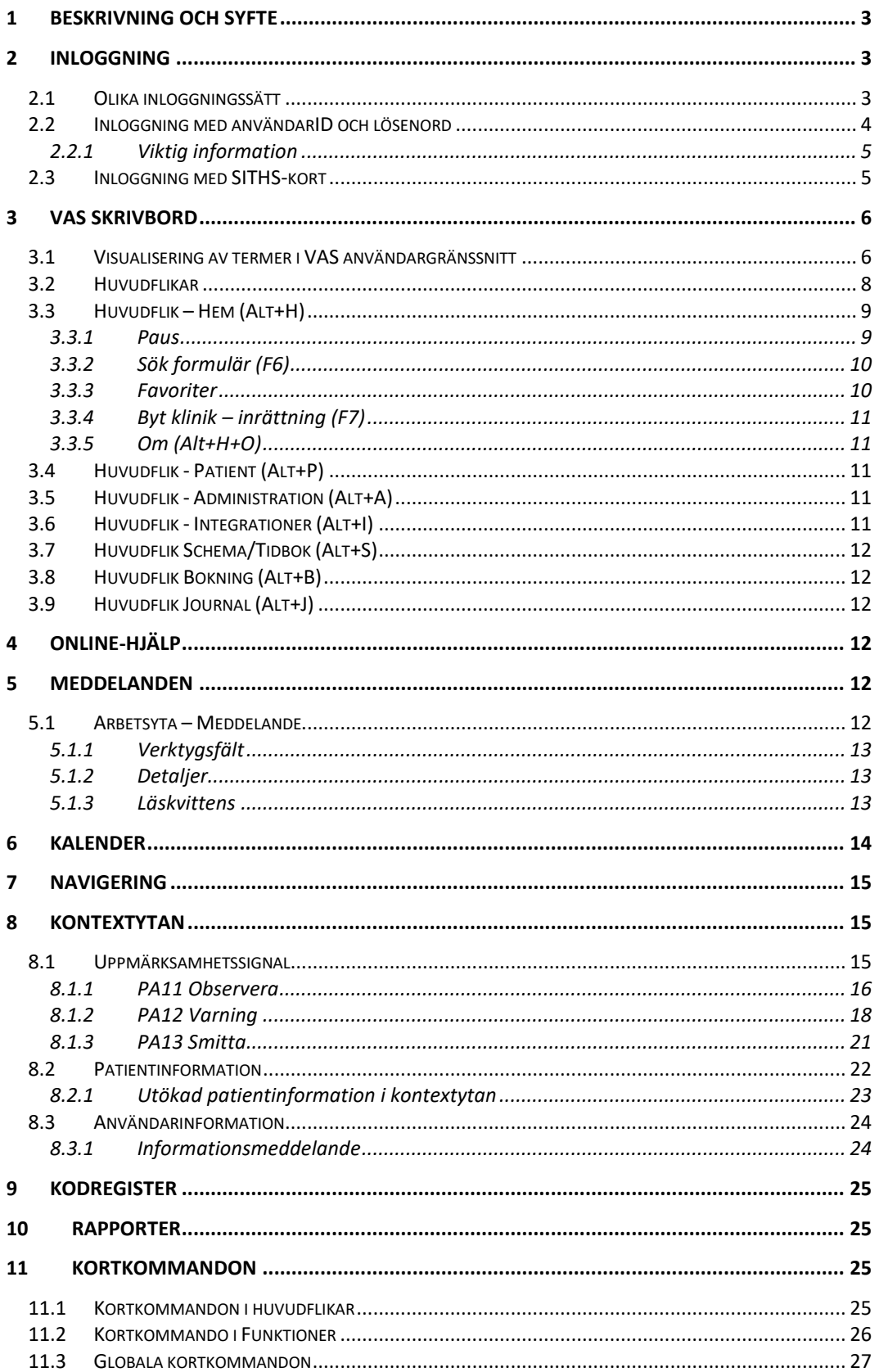

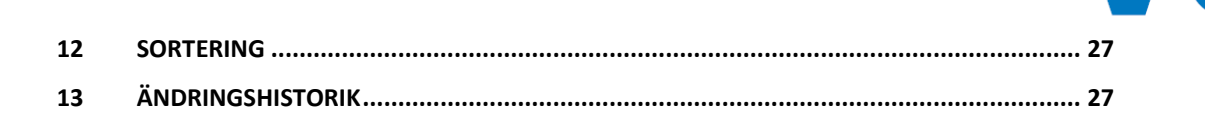

# <span id="page-2-0"></span>**1 Beskrivning och syfte**

Dokumentet beskriver inloggning, skrivbord med patientinformation, användarinformation, kortkommandon, och generella funktioner.

Arbetsflöde är inte applicerbart i detta dokument.

# <span id="page-2-1"></span>**2 Inloggning**

# <span id="page-2-2"></span>**2.1 Olika inloggningssätt**

Inloggning i VAS kan ske på två olika sätt. Med användarnamn och lösenord eller med SITHSkort och pinkod.

Varje region avgör vilken eller vilka sätt som är tillåtna för användarna. Det görs genom en styrparameter, styr/typavinloggning, i Styrparameter.

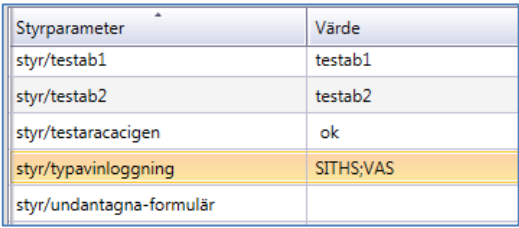

I Styrparametrar styr/typavinloggning sätts värde för typ av inloggning.

- VAS = enbart inloggning med användarnamn/lösenord är tillåten
- SITHS = enbart inloggning med SITHS-kort/pinkod är tillåten
- SITHS;VAS = både inloggning med användarnamn/lösenord och SITHS-kort/pinkod är tillåten.

För alternativ SITHS;VAS gäller att om ett SITHS -kort sitter i kortläsaren ges användaren endast möjlighet att logga in med SITHS-kort.

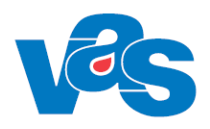

# <span id="page-3-0"></span>**2.2 Inloggning med användarID och lösenord**

Genom att dubbelklicka på VAS-ikonen på skrivbordet öppnas inloggningsfönstret för VAS, eller hämta VAS via Startmenyn – Program – VAS.

Markören är placerad på AnvändarID som är förifyllt med användarid från nätinloggningen. Använd Tab för att komma vidare till nästa fält.

En användare kan endast öppna en VAS-session/klient, oavsett inloggningssätt. Flera användare kan öppna en VAS-session på samma klient oavsett inloggningssätt.

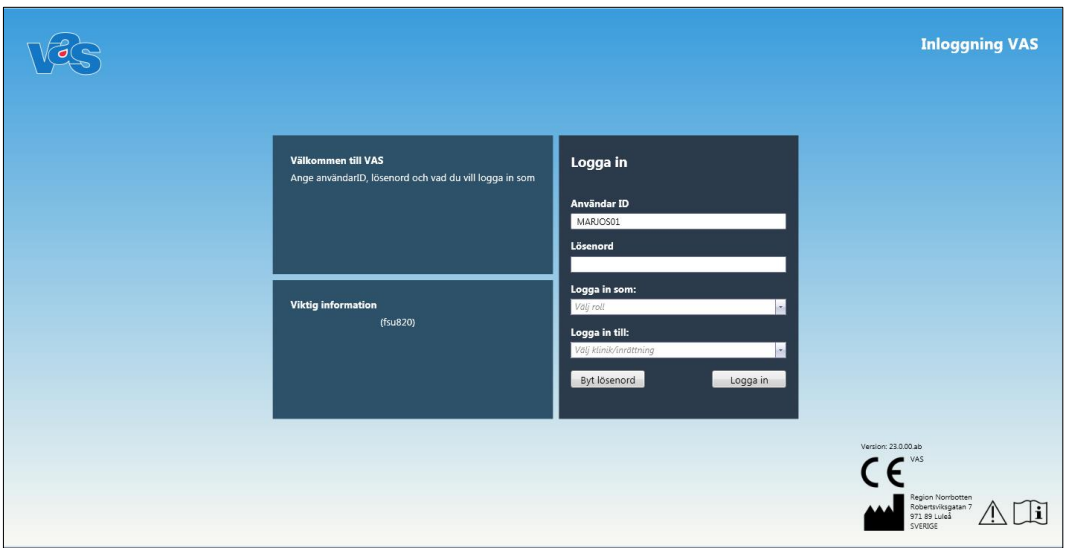

CE-märkning visas vid inloggningsbilden och i "Om VAS".

### **Fält**

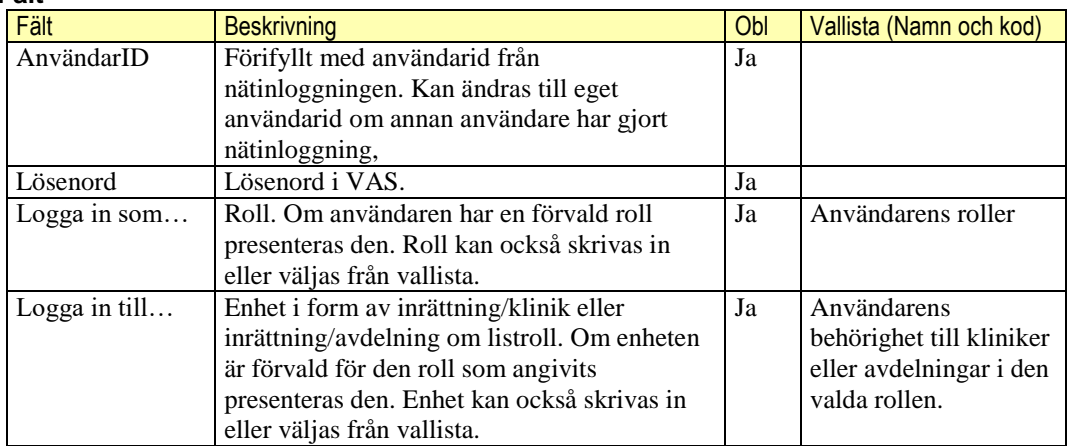

**Kommandoknappar**

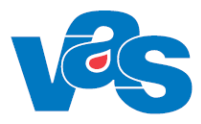

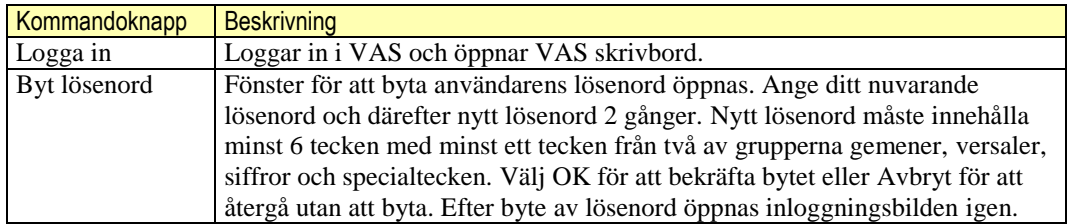

## <span id="page-4-0"></span>**2.2.1 Viktig information**

Vid inloggningsbilden under Viktig information kan ett informationsmeddelande visas. Detta är synligt för alla användare under den tid som informationsmeddelandet är aktivt. Om inget aktivt informationsmeddelande finns så visas ingen text under Viktig information.

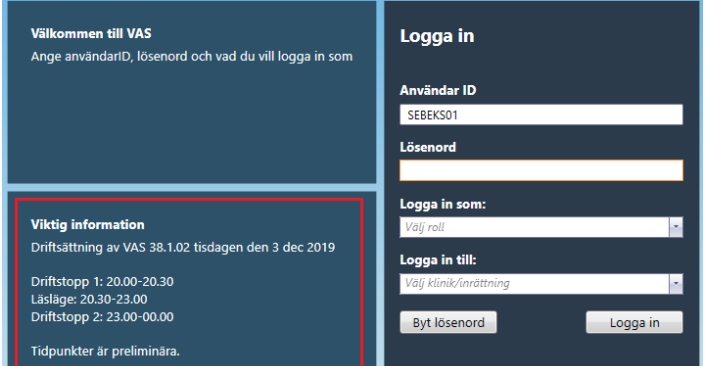

Ovan ett exempel på ett aktivt informationsmeddelande som visas under Viktig information vid inloggningsbilden.

För hantering av Viktig information efter inloggning se kapitel [8.2.1](#page-22-0) och kapitel [8.3.1.](#page-23-1)

# <span id="page-4-1"></span>**2.3 Inloggning med SITHS-kort**

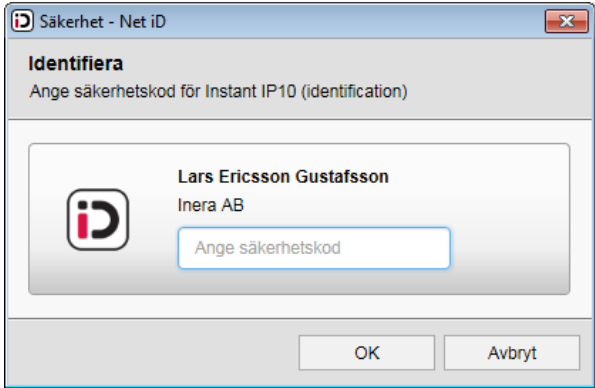

Inloggning med SITHS-kort:

- 1. VAS är startat med SITHS-kort i läsaren.
- 2. Den vanliga Inloggningsrutan är gråad.
- 3. Ruta Net iD kommer upp och pinkod anges.
- 4. Under förutsättning att certifikatet på kortet är giltigt loggas användaren in efter att man angett vilken roll och klinik/inrättning man ska logga in på.
- 5. En användare kan endast öppna en VAS-session/klient oavsett inloggningssätt.
- 6. Flera användare kan öppna en VAS-session på sammaklient oavsett inloggningssätt.

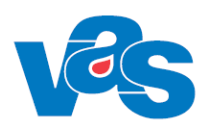

# <span id="page-5-0"></span>**3 VAS Skrivbord**

## <span id="page-5-1"></span>**3.1 Visualisering av termer i VAS användargränssnitt**

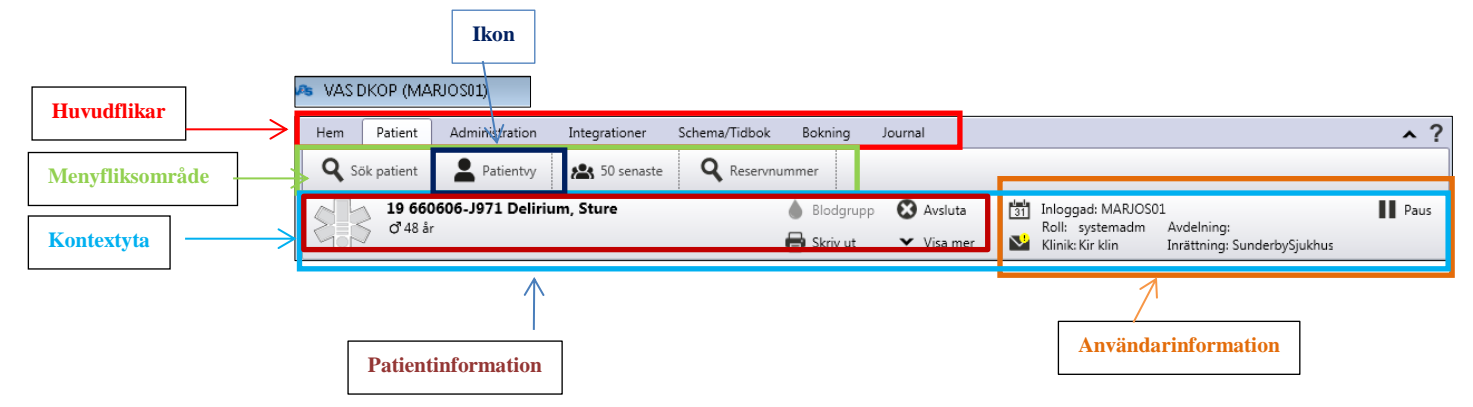

Högst upp till vänster syns vilken användare, användarid, som är inloggad och i vilken miljö, exempelvis VAS prod.

VAS skrivbord består av ett menyfliksområde i två nivåer. På översta nivån finns Huvudflikarna med bland annat Hem, Patient, Administration och Integrationer mm. Den underliggande nivån anpassas till det val som gjorts på den övre nivån och aktuella ikoner visas. Navigering mellan flikarna sker med Tab. Varje menyflik har också ett kortkommando, se under avsnittet

Kortkommandon där alla är samlade. Menyfliksområdet kan expanderas/minimeras med pilen på

raden för Huvudflikarna.

Under menyfliksområdet finns Patientinformation (kontextyta). När en patient är aktiverad visas patientuppgifter som personnummer, namn, kön, uppmärksamhetssignal med mera. Läs mer om Patientinformation i Funktionsdokumentationen för menyfliken Patient.

Längst till höger finns Användarinformation med inloggningsuppgifter.

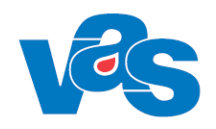

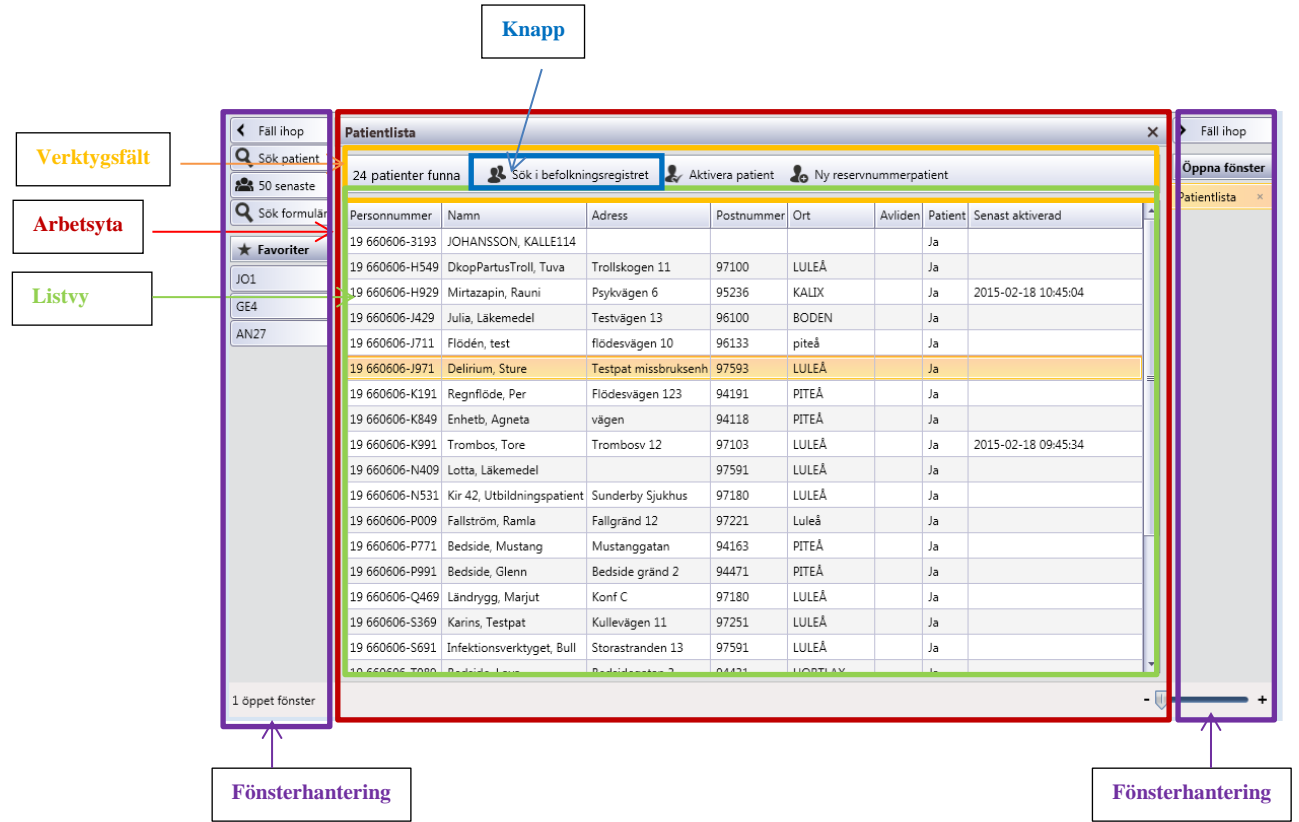

Den stora ytan under Kontextytan kallas arbetsyta och där visas innehållet i det/de fönster som är öppnade.

Arbetsytan kan bestå av:

- Verktygsfält med knappar
- Underflikar i arbetsytan
- Listvy
- Detaljvy
- Underflikar i Detaljvyn

Längst ner till vänster visas en text som anger hur många fönster som är öppna. Längst ner till höger finns ett zoomningsreglage. Om en användare ställt in zoomning på en viss nivå öppnas alla efterföljande fönster på samma nivå. Rullningslist visas när all information i ett fönster inte ryms på den arbetsyta som finns till förfogande.

Längst till höger finns Fönsterhantering som listar alla öppna fönster (undantag finns) och till vänster finns även här Fönsterhantering som innehålla funktionerna sök patient, 50 senaste, sök formulär och samtliga upplagda favoriter

Bägge fönsterhanteringsfälten kan Fällas ihop för att få större arbetsyta.

Fäll ihop

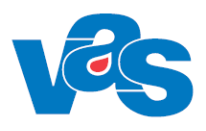

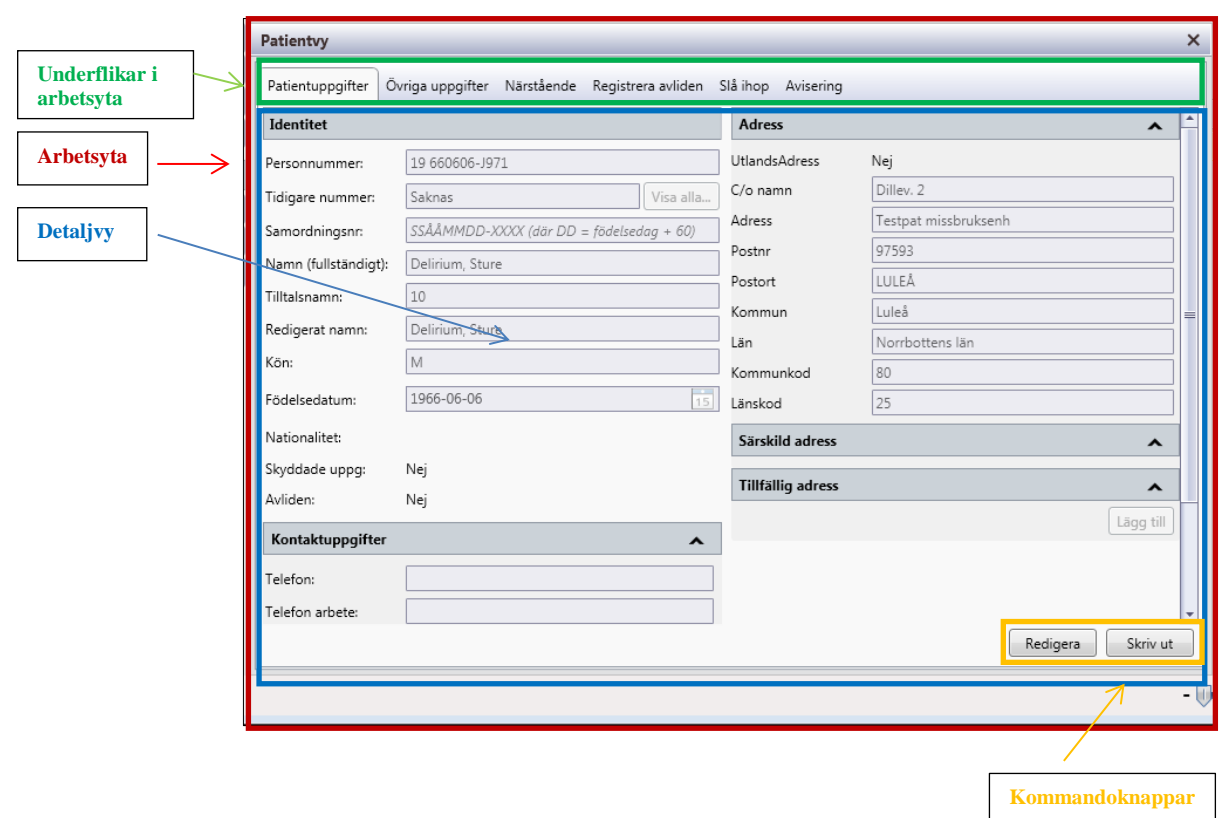

Arbetsytan kan innehålla Underflikar. Vid val av någon underflikarna visas olika vyer, det kan vara Listvyer som innehåller flera poster, eller Detaljvyer som innehåller detaljer för vald post. Även en Detaljvy kan innehålla Underflikar.

Kommandoknappar finns ofta i en Detaljvy. Knapparna kan finnas både längst ned till höger, men även vid respektive fält i detaljvyn.

## <span id="page-7-0"></span>**3.2 Huvudflikar**

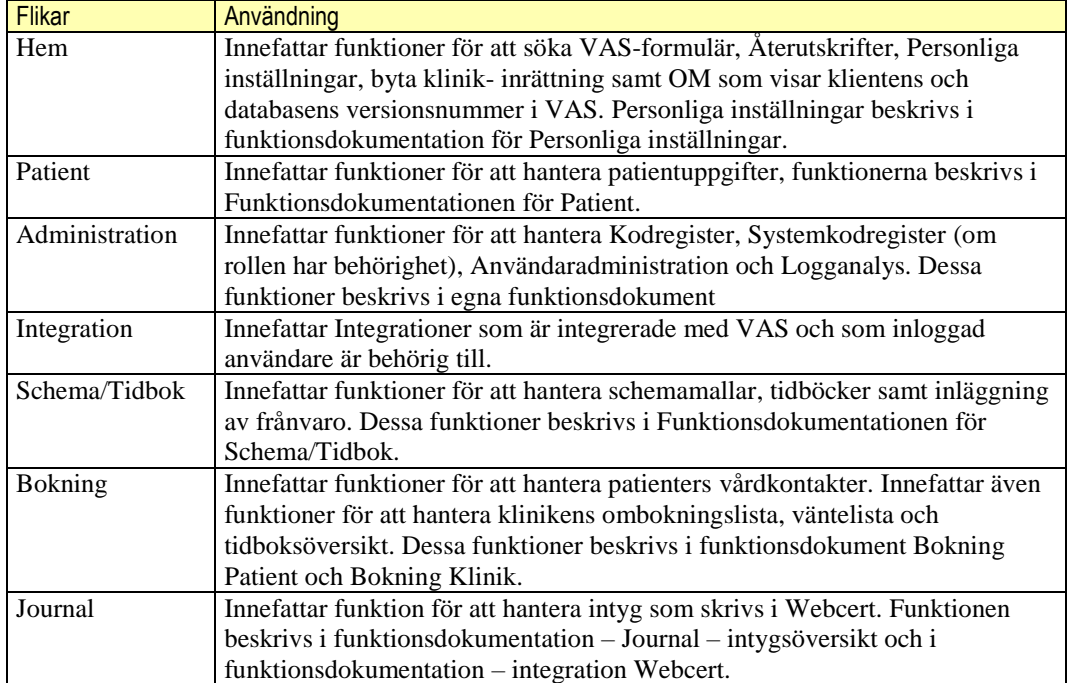

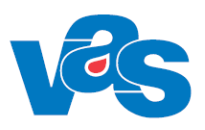

# <span id="page-8-0"></span>**3.3 Huvudflik – Hem (Alt+H)**

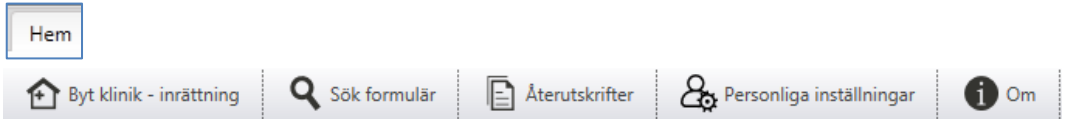

Under Huvudfliken – Hem finns ikonerna

- Byt klinik inrättning
- Sök formulär
- Återutskrifter
- Personliga inställningar
- Om

### <span id="page-8-1"></span>**3.3.1 Paus**

VAS kan pausas på 3 olika sätt.

- 1. Genom att klicka på knappen Paus (Ctrl+Shift+End)
- 2. Genom att dra SITHS-kortet
- 3. Genom att VAS är inaktivt i ett bestämt intervall

#### 3.3.1.1 **PAUS (Ctrl+Shift+End)**

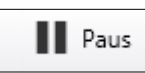

Knappen Paus finns i kontext i fältet Användarinformation.

När Paus har valts visas en ruta att VAS är i pausläge. Uppgifter från inloggningen är ifyllda

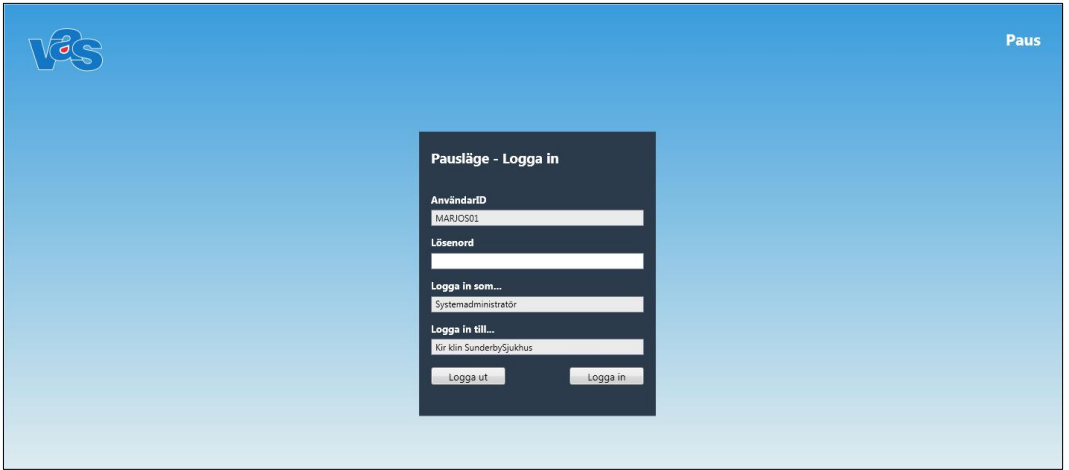

Från pausläge kan användaren välja att antingen logga in på nytt eller att logga ut. För att logga in krävs att lösenord eller PIN-kod för SITHS anges.

#### **Kommandoknappar**

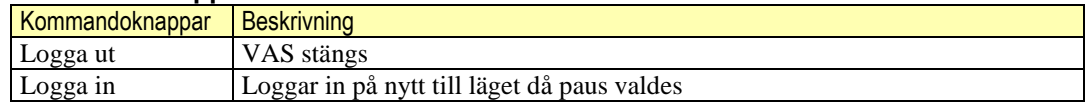

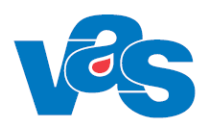

#### 3.3.1.2 **Paus – dra ut SITHS-kortet**

Pausfunktionen aktiveras genom att kortet tas ur läsaren.

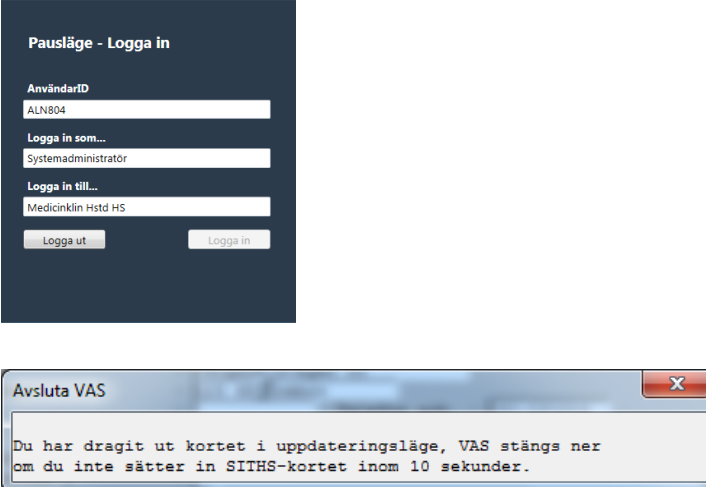

Om VAS är i uppdateringsläge kommer ruta enligt ovan. Tiden innan VAS stängs ner styrs i SY28 av styrparameter styr/SITHS-paussek.

VAS stängs ner om användaren inte sätter i kortet igen inom den angivna tiden.

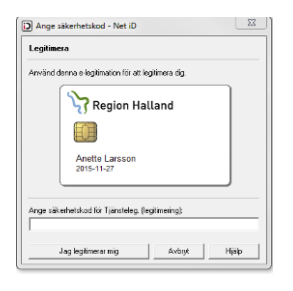

Pausfunktionen hävs genom att kortet sätts i läsaren och användaren trycker på Upphäv. Ruta Net iD kommer upp och pinkod anges. VAS aktiveras.

#### 3.3.1.3 **Paus – inaktivt VAS**

På kliniknivå sätts hur länge VAS kan vara inaktivt innan det Pausas.

### <span id="page-9-0"></span>**3.3.2 Sök formulär (F6)**

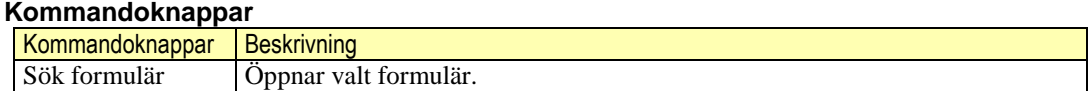

### <span id="page-9-1"></span>**3.3.3 Favoriter**

För att lägga upp integration som favorit, markera ikonen och högerklicka. En ruta öppnas, "Lägg till". Favorit kan läggas för varje funktion i integrationen och pekar då mot olika funktioner. Välj funktion genom att klicka med muspekaren.

För att lägga upp VAS-formulär som favorit kan man söka både på formulärkod (RE) och namn (remiss) eller samtliga formulär genom att trycka Enter i sökfunktionen för formulär.

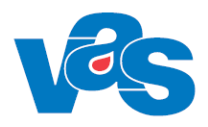

Markera sedan önskat formulär och klicka på "Lägg till i Favoriter". Favoriterna läggs Globalt kortkommando Ctrl+Shift+siffra från 1-9

Favoriterna placeras i Fönsterhanteringen till vänster om arbetsytan.

Genom att högerklicka på favoriten kan man flytta favoritens placering, ändra namnet samt ta bort den.

Tooltip-funktion visar favoritens ursprungliga namn samt kortkommando för de 9 första favoriterna.

## <span id="page-10-0"></span>**3.3.4 Byt klinik – inrättning (F7)**

Pil ner visar de kliniker och inrättningar användaren har möjlighet att byta till. Ikonen aktiveras genom att man klickar på den. Bekräfta bytet genom att klicka på funktionen Byt klinik under listan.

## <span id="page-10-1"></span>**3.3.5 Om (Alt+H+O)**

Visar klientens och databasens versionsnummer i VAS.

## <span id="page-10-2"></span>**3.4 Huvudflik - Patient (Alt+P)**

Under menyfliken Patient finns funktioner för att hantera patientuppgifter. De funktionerna beskrivs i Funktionsdokumentationen för Patient.

## <span id="page-10-3"></span>**3.5 Huvudflik - Administration (Alt+A)**

Under menyfliken Administration finns funktioner för att hantera Kodregister, Systemkodregister, Användaradministration, Grundmallar, Utskriftsmallar och Logganalys. Var och en av dessa beskrivs i egna funktionsdokument.

## <span id="page-10-4"></span>**3.6 Huvudflik - Integrationer (Alt+I)**

Från menyflik Integrationer kan anrop ske till andra system som är integrerade med VAS och som inloggad användare är behörig till. De integrationer som är möjliga att välja för inloggad användare visas.

För att anropa en specifik integration väljs kortkommando Alt+I+bokstav. Integrerade system nås med nedanstående kortkommandon.

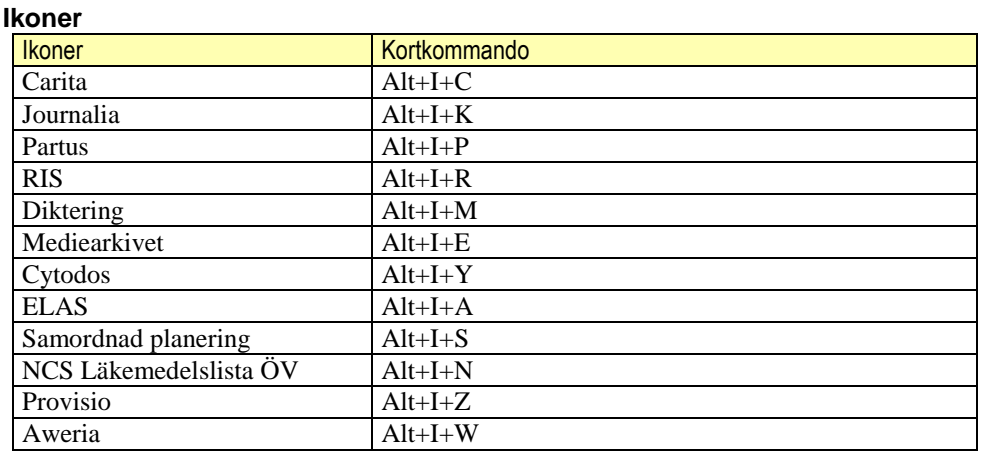

Ikoner för integrerade system visas beroende på användarens behörighet.

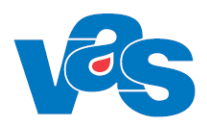

# <span id="page-11-0"></span>**3.7 Huvudflik Schema/Tidbok (Alt+S)**

Under huvudfliken Schema/Tidbok finns funktioner för att hantera schemamallar, tidböcker och för att lägga in frånvaro för HOSP:ar, fiktiva HOSP:ar samt resurser.

Utförliga funktionsbeskrivningar finns beskrivna i Funktionsdokument-Schema/Tidbok.

# <span id="page-11-1"></span>**3.8 Huvudflik Bokning (Alt+B)**

Under huvudfliken Bokning finns det funktioner för att hantera en patients aktuella och genomförda vårdkontakter samt även se patientens avbokade och uteblivna besök.

Där finns också funktioner för klinikens tidboksöversikt, klinikens ombokningslista och klinikens väntelista.

Utförliga funktionsbeskrivningar finns beskrivna i Funktionsdokument-Bokning Patient och Funktionsdokument-Bokning Klinik.

# <span id="page-11-2"></span>**3.9 Huvudflik Journal (Alt+J)**

Under huvudfliken Journal finns funktion för att hantera intyg som skrivs i Webcert. I intygsöversikten går det att se patientens tidigare skapade intyg. Intyg skapade i tidigare system går att läsa och skriva ut. Även frågor och svar kopplade till tidigare skapade intyg går att läsa. Utförligare funktionsbeskrivning finns beskriven i Funktionsdokumentation – Journal – Intygsöversikt och i Funktionsdokumentation – integration Webcert.

# <span id="page-11-3"></span>**4 Online-hjälp**

Genom att klicka på frågetecknet på skrivbordet länkas man till onlinehjälpen.

# <span id="page-11-4"></span>**5 Meddelanden**

Meddelande kan skickas till en mottagare, mer än en mottagare och/eller meddelandegrupp. När meddelande finns är kuvertet markerat med ett gult utropstecken.

# <span id="page-11-5"></span>**5.1 Arbetsyta – Meddelande**

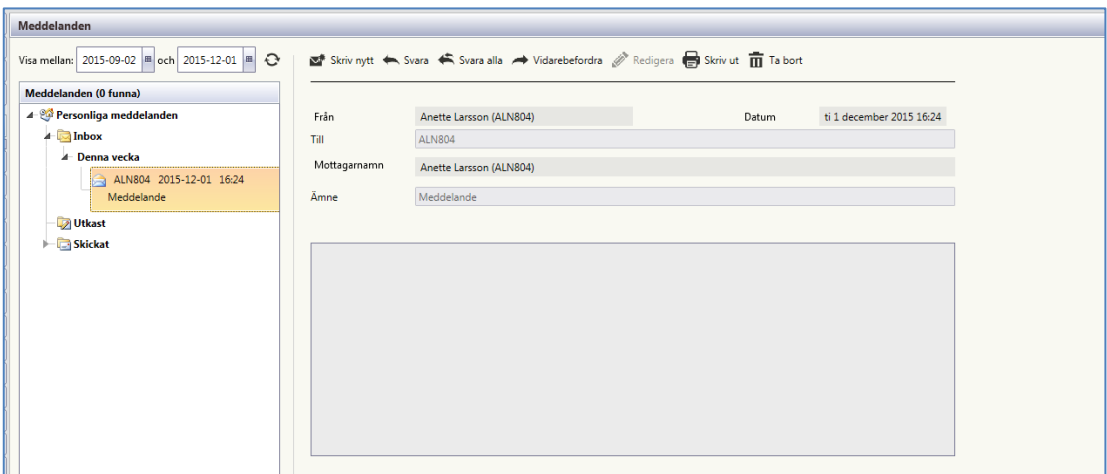

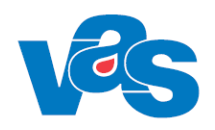

#### **Lista**

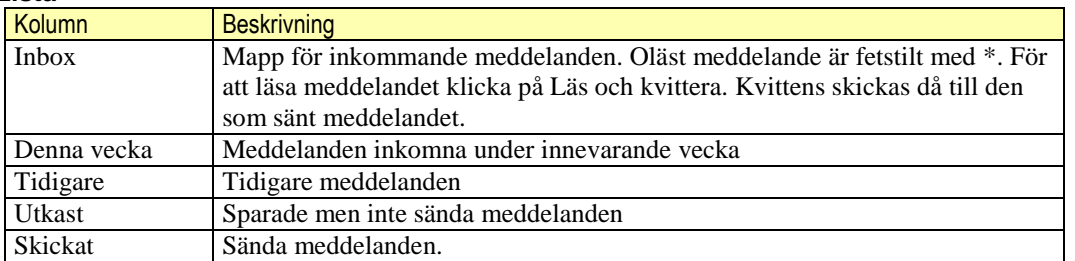

### <span id="page-12-0"></span>**5.1.1 Verktygsfält**

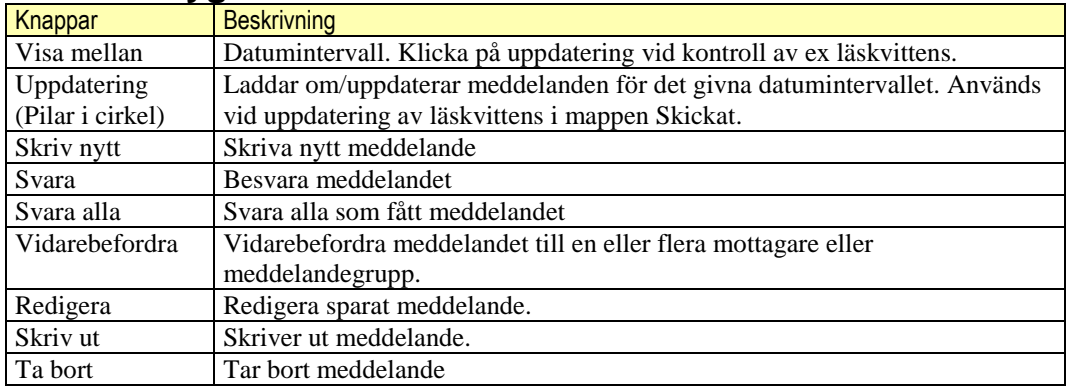

## <span id="page-12-1"></span>**5.1.2 Detaljer**

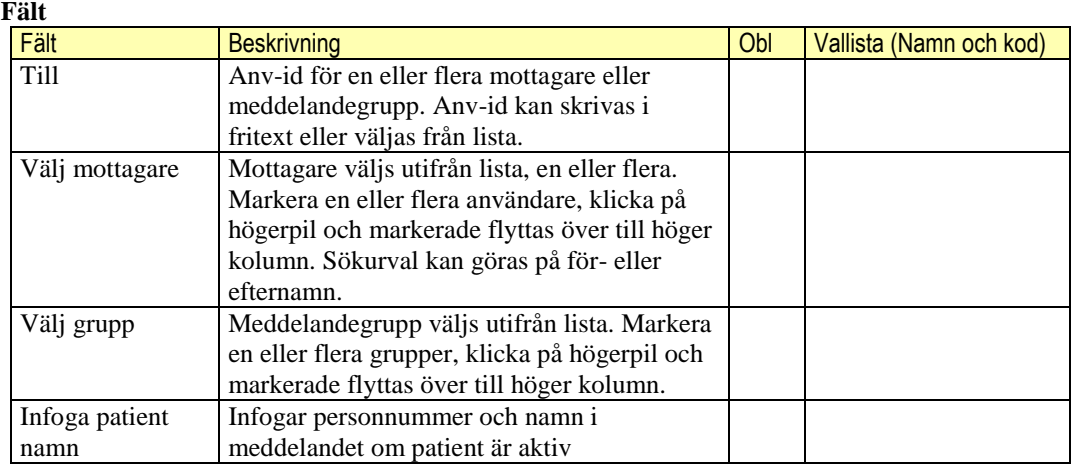

#### **Kommandoknappar**

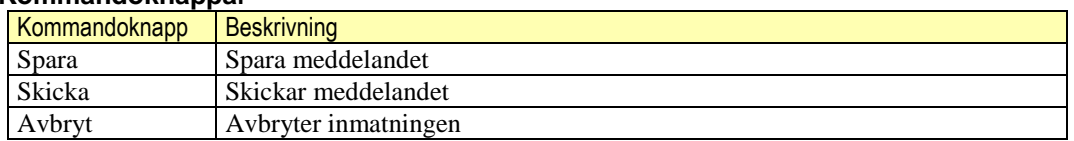

## <span id="page-12-2"></span>**5.1.3 Läskvittens**

Genom att markera ett meddelande i mappen Skickat kan man se vilka som läst eller inte läst meddelandet. Man måste ladda om meddelanden för att få uppdatering av läskvittens.

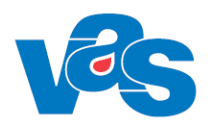

# <span id="page-13-0"></span>**6 Kalender**

När notifiering för innevarande dag finns är kalendersymbolen markerad med ett gult utropstecken. När kalendern öppnas är innevarande datum aktivt och ev. händelse visas i anteckningsfältet.

Vy som visas är månadsvy. Även årsvy kan visas.

I kalendern är varje datum som har en registrerad notering markerad med fet stil och understrykning.

#### Användaren kan registrera en händelse per dag.

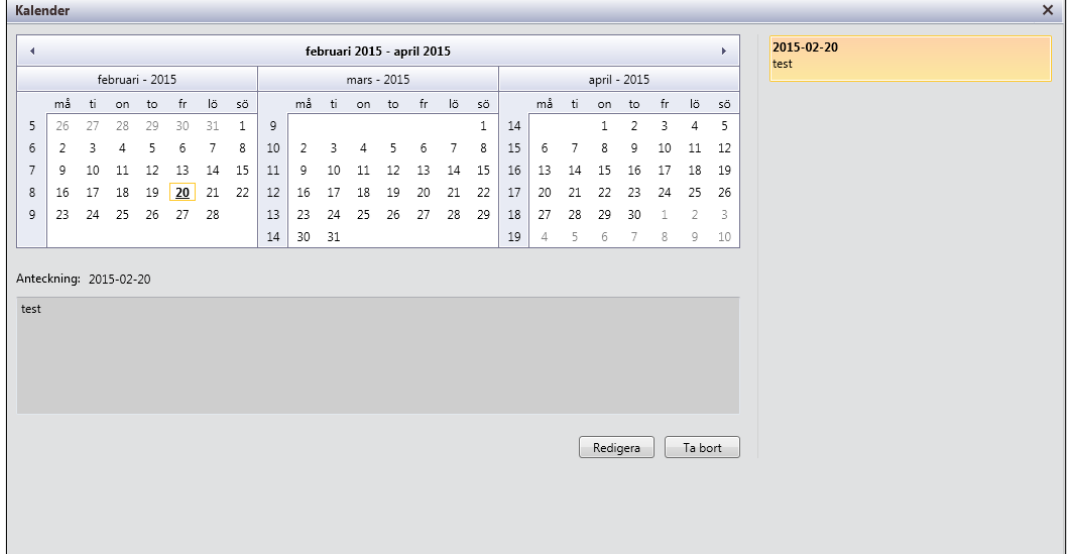

#### **Kommandoknappar/Funktion**

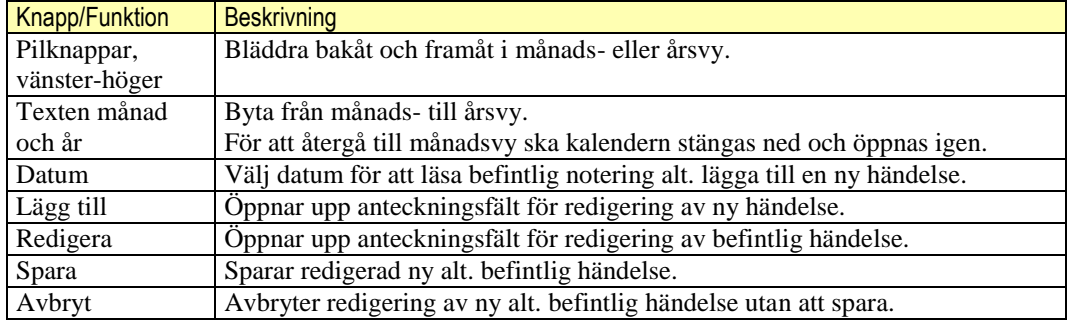

#### **Fält**

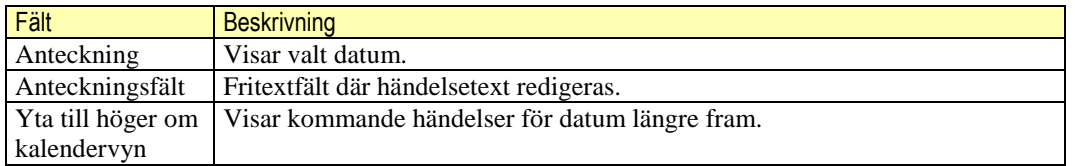

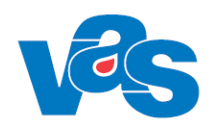

# <span id="page-14-0"></span>**7 Navigering**

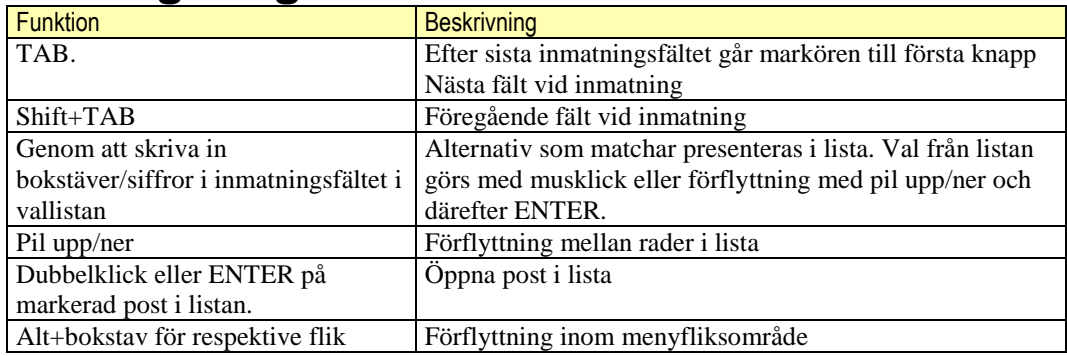

# <span id="page-14-1"></span>**8 Kontextytan**

Kontextytan och dess funktionalitet är synlig hela tiden. Kontextytan består av två delar: Patientinformation och Användarinformation.

Om VAS har en aktuell aktiv patient visas patientinformation i patientinformationsfältet – patientidentitet, namn, kön, ev. avlidendatum, ålder, vårdval, hemsjukvård, fast vårdkontakt uppmärksamhetssignal och blodgrupp.

# <span id="page-14-2"></span>**8.1 Uppmärksamhetssignal**

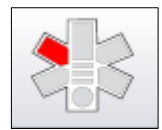

Visar om det finns uppmärksamhetsinformation om patienten. Delar av stjärnan är då färgmarkerad och indikerar:

**Gul** – Smitta.

Röd – Ej strukturanpassad uppmärksamhetsinformation för OBS och Varning

Helt grå – Ingen uppmärksamhetsinformation.

Genom att klicka på symbolen nås VAS-funktionerna PA11 Observation, PA12 Varning och PA13 Smitta.

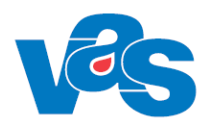

## <span id="page-15-0"></span>**8.1.1 PA11 Observera**

Funktion för upplägg av särskilt observandum av mera allmän karaktär, till exempel annat modersmål, behov av tolk, nedsatt hörsel, benprotes eller dylikt. När det finns minst en aktiv Observanda registrerad aktiveras knapp Obs i patientramen i gamla VAS-formulär och med röd markering i "Uppmärksamhetssignal symbolen".

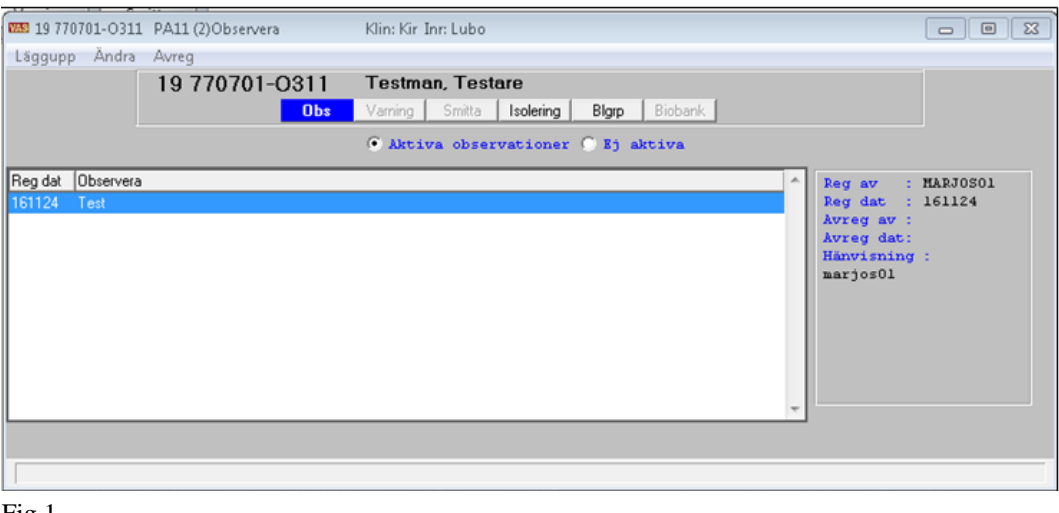

Fig.1

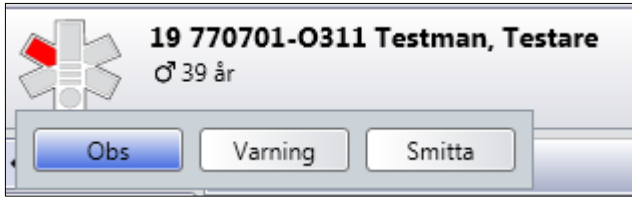

Fig. 2

Observera-funktionen (PA11) kan startas genom att dubbelklicka på "Uppmärksamhetssignalen" i patientvyn eller genom att anropa funktionskod PA11. När det finns minst en aktiv varning registrerad aktiveras knapp Varning i patientramen och visas med röd text i gamla VAS-formulär och med röd markering i "Uppmärksamhetssignal symbolen"

### **Ram Registrerade Observanda**

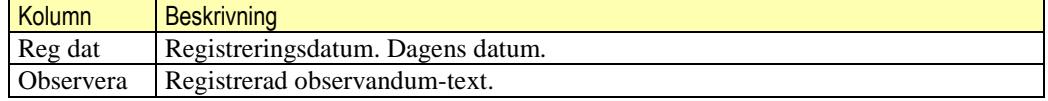

### **Ram Registreringsuppgifter**

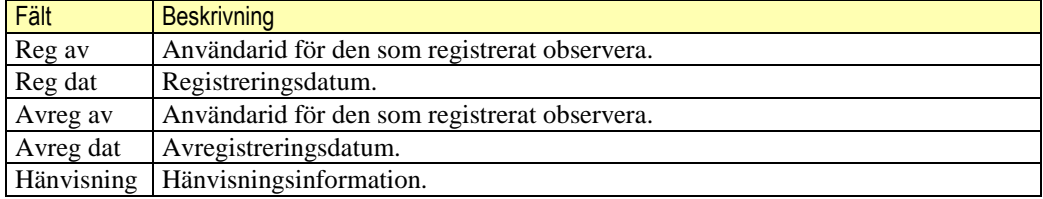

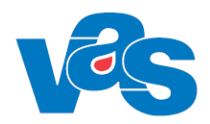

 $\overline{\mathbf{c}}$ 

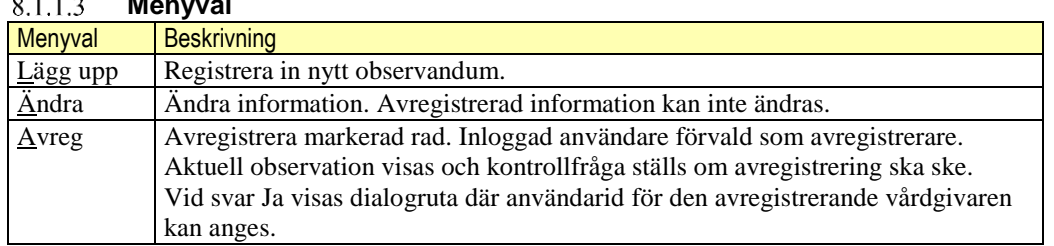

### **Menyval**

#### 8.1.1.4 **Sortering**

Listan är sorterad fallande per registreringsdatum och klockslag.

#### **Integration**

Obs-knappen i patientramen "tänds" när det finns minst ett aktivt observandum registrerat. Efter avslutad registrering måste man gå ur PA11- funktionen och in igen för att knappen ska uppdateras - aktiveras/inaktiveras.

### **Kodregister**

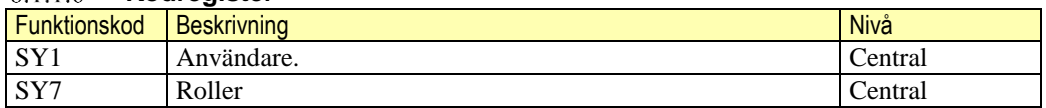

### **Menyval Lägg upp/ Ändra**

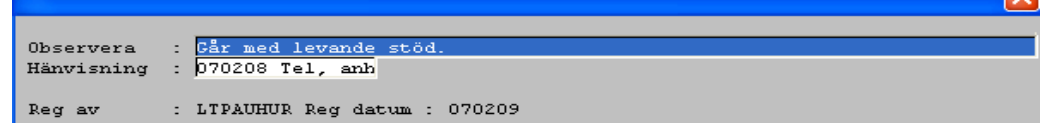

#### **Fält**

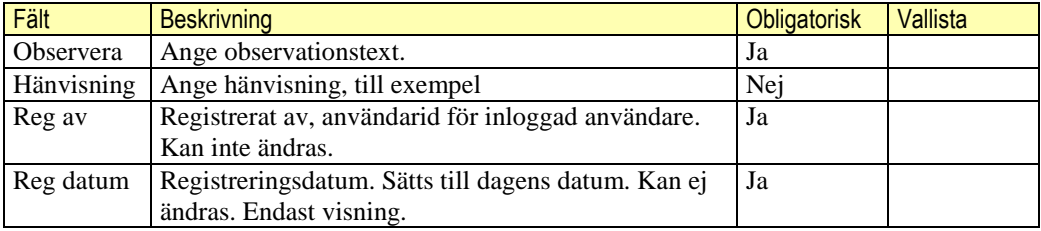

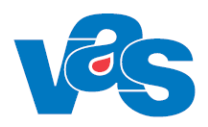

## <span id="page-17-0"></span>**8.1.2 PA12 Varning**

Används för registrering av varningstext, till exempel allergi mot ett födoämne eller läkemedelsöverkänslighet. När det finns minst en aktiv varning registrerad aktiveras knapp Varning i patientramen och visas med röd text i gamla VAS-formulär och med röd markering i "Uppmärksamhetssignal symbolen"

Vid registrering av varning genereras varning även i LM formuläret.

När en varning har registrerats öppnas automatiskt en journalanteckning för att ha möjlighet att journalföra varningen.

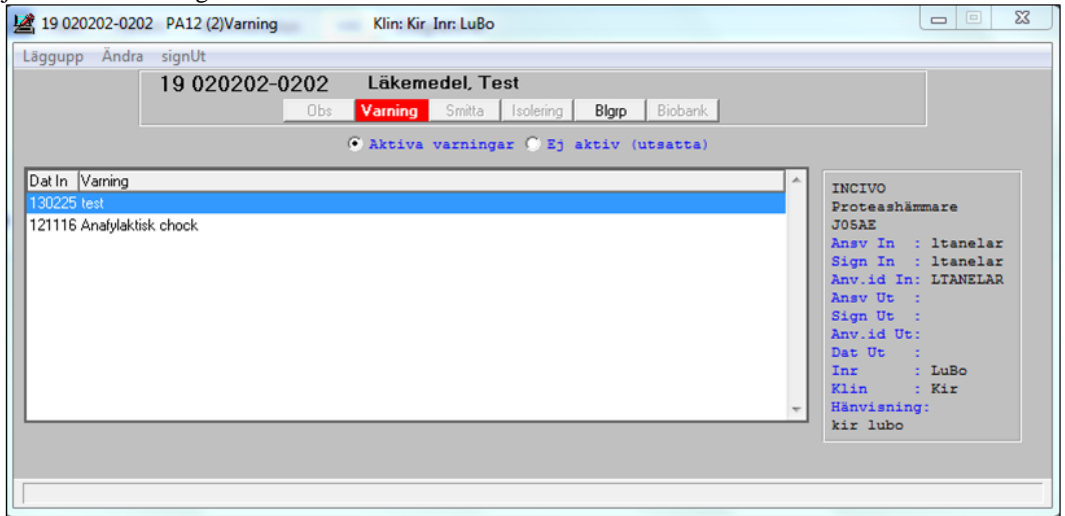

I vänstra ramen visas lista aktiva varningar med registreringsdatum och varningstext. I ramen till höger om listan visas övriga fält som tillhör den aktuella varningstexten. Utsatta varningar visas med radioknappen Ej aktiva (utsatta).

#### **Ram Aktiva/ Ej aktiva varningar** 8.1.2.1

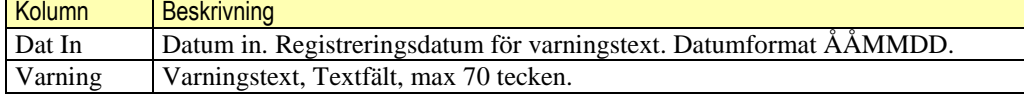

### **Ram Registreringsuppgifter**

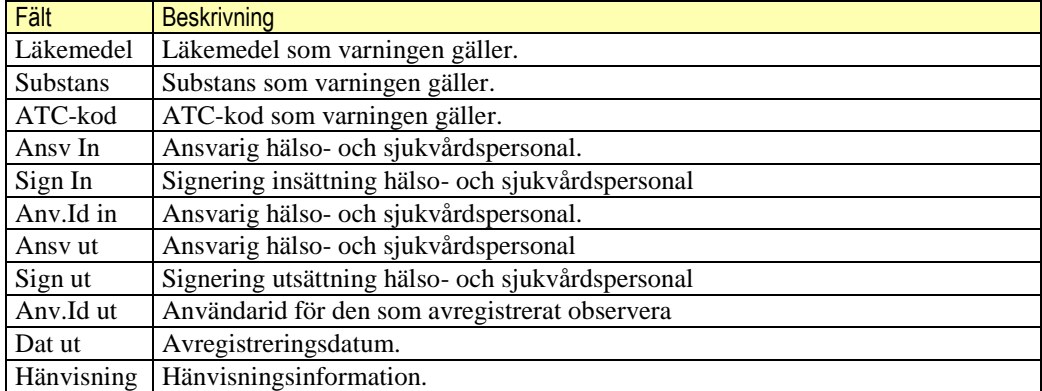

#### 8.1.2.3 **Menyval**

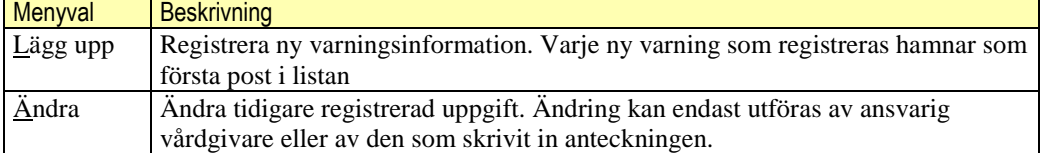

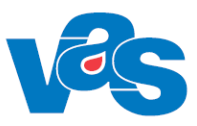

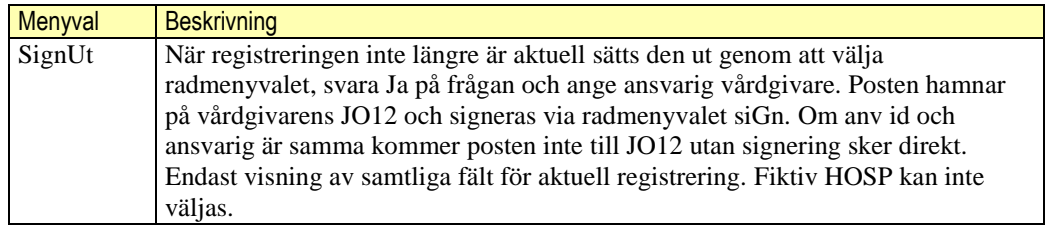

#### **Radioknappar**

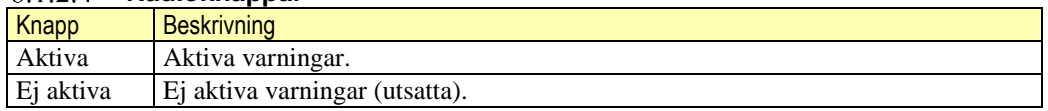

#### 8.1.2.5 **Sortering**

Stigande på datum, den senast registrerade visas på första raden i listan. (1/idnr-typ-löpnr). Inom samma datum visas posterna fallande.

#### **Integration**

Integration inom VAS – I JO12 Att göra, LM och JO1 visas vårdgivarens osignerade varningar med dokumenttyperna VA IN Osignerad (aktiv) varning och VAUT Osignerad utsatt (ej aktiv) varning.

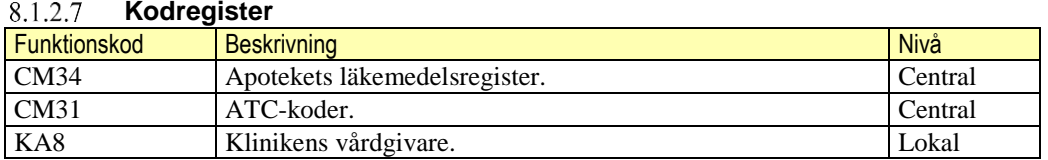

#### **Fält i Mv Lägg upp /Ändra** 8.1.2.8

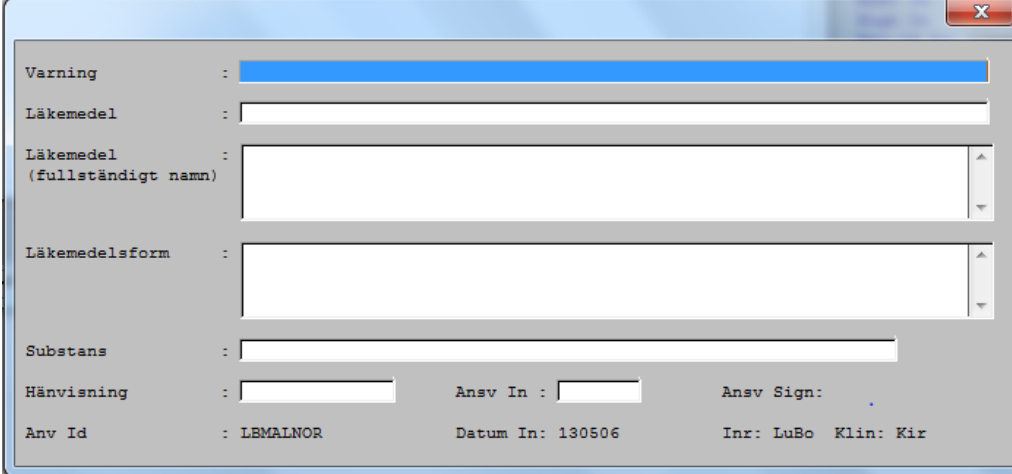

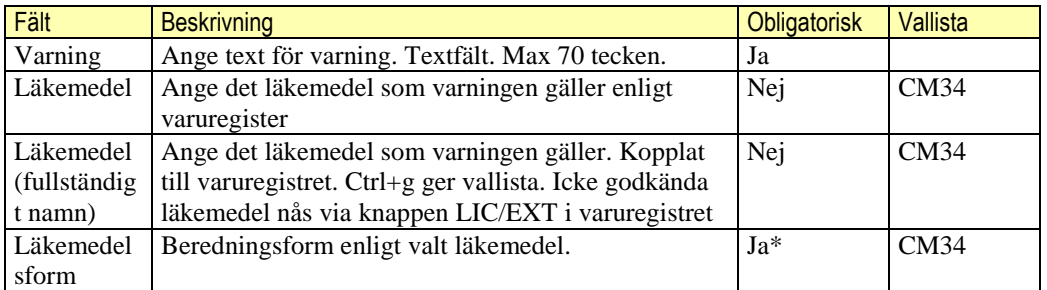

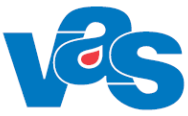

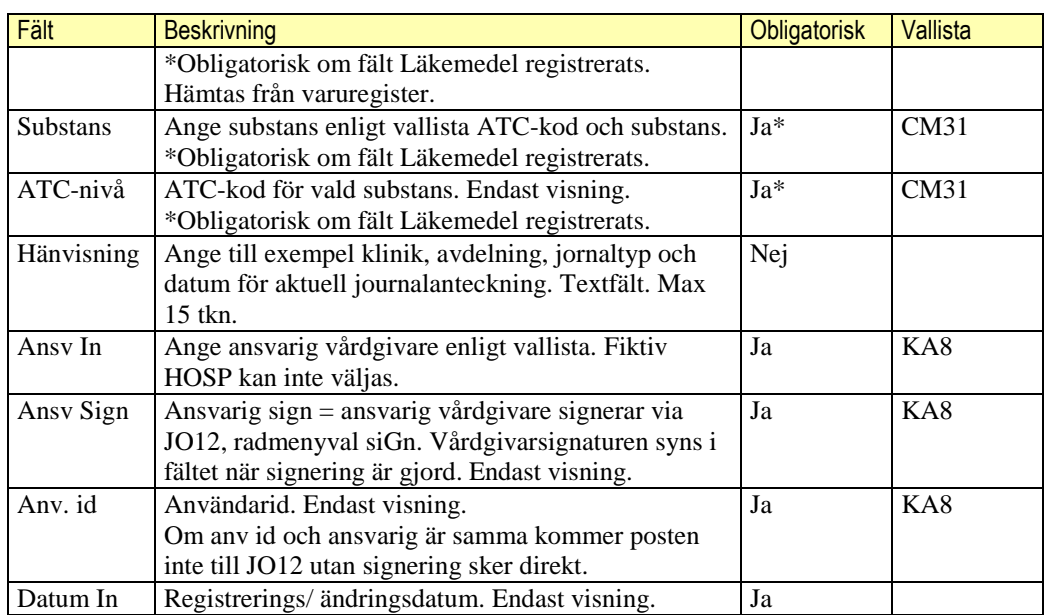

### **Varuregister**

Varuregister för att registrera varning nås från fältet Läkemedel. Via knappen LIC/EXT nås varuregister för icke godkända läkemedel, dvs. Licensläkemedel, APL-läkemedel och Extempore.

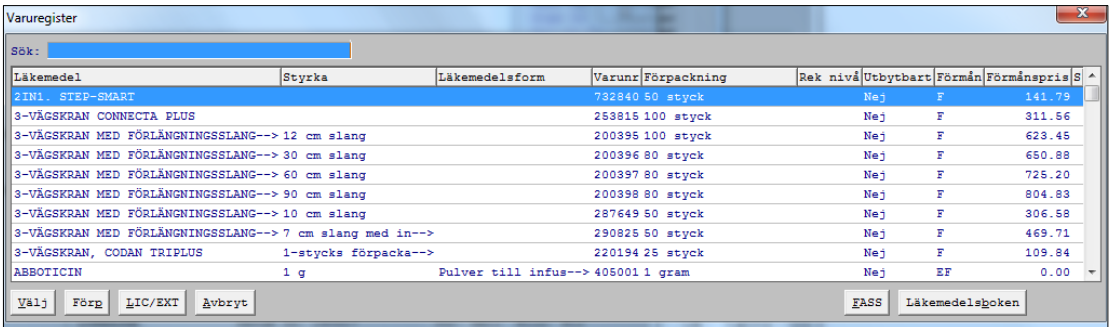

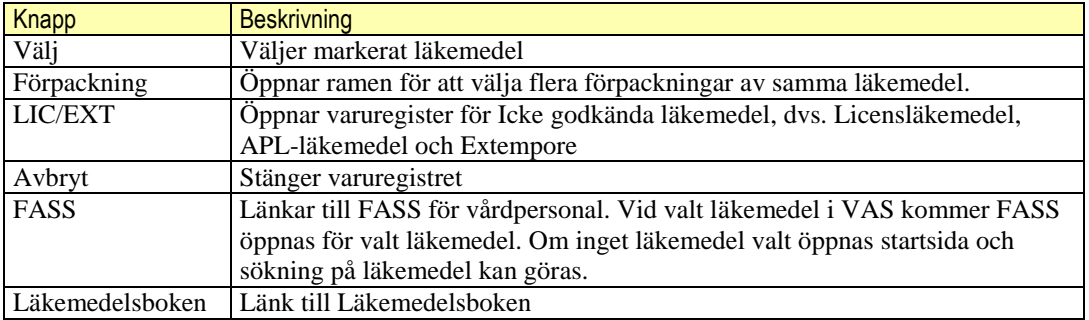

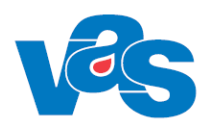

## <span id="page-20-0"></span>**8.1.3 PA13 Smitta**

Funktion för registrering och visning av smitta som registrerats på patienten. Knapp Smitta i patientramen aktiveras när det finns registrering i gamla VAS formulär och tänder "Uppmärksamhetssignalen" på patientinformationsraden med en gul markering.

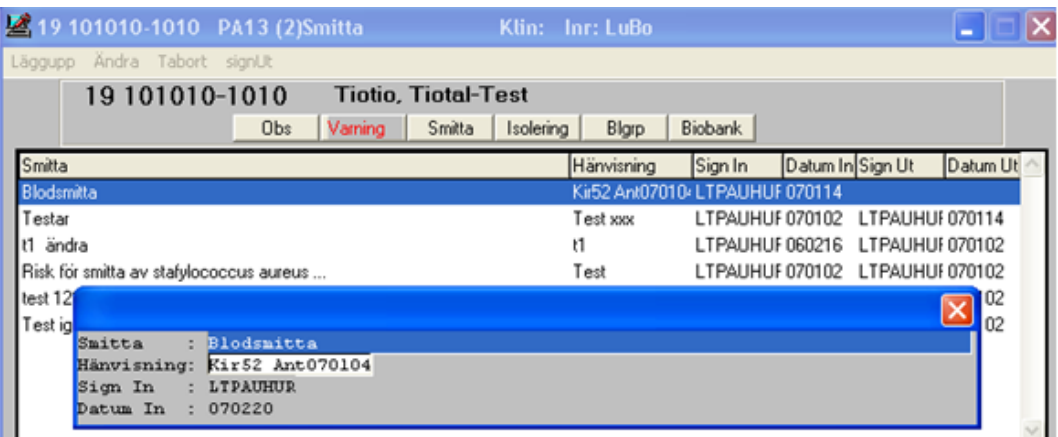

Vid dubbelklick av knappen öppnas funktionen som också visas över klinikgränserna.

Smitta kan registreras till exempel på grund av att patienten bär på smittsam sjukdom eller kraftigt nedsatt immunförsvar. För registrering av smitta finns särskilda regelverk och rekommendationer, till exempel gällande blodsmitta och tarmsmitta.

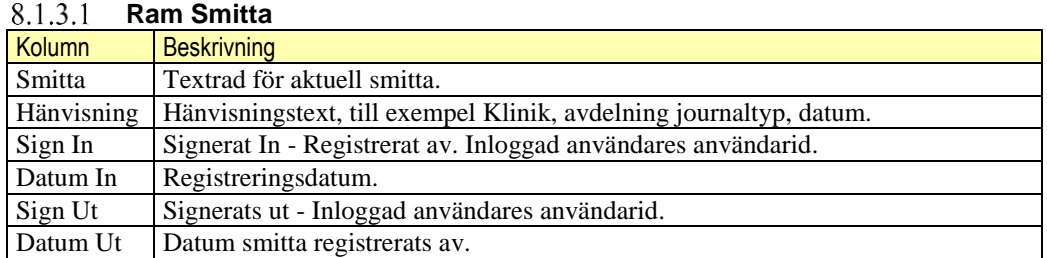

#### 8.1.3.2 **Menyval**

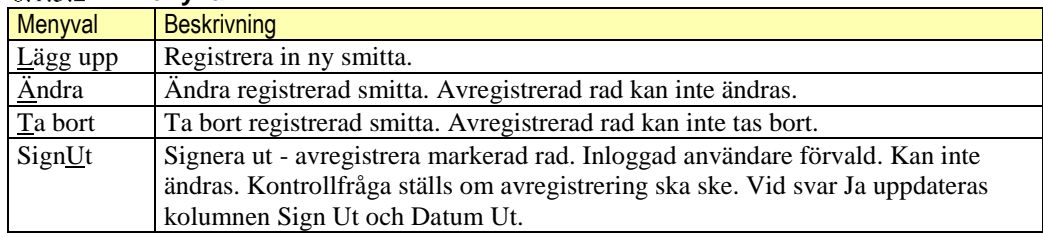

#### 8.1.3.3 **Menyval Lägg upp /Ändra**

Ändring tillåten endast om inloggad användare har registrerat vald rad, dvs inloggad = Sign In.

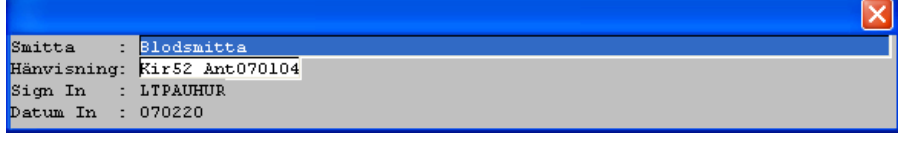

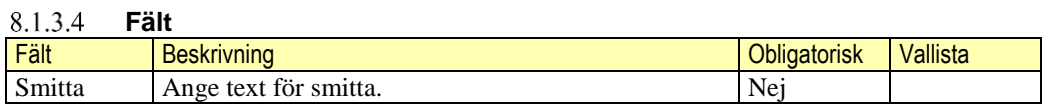

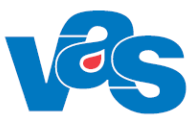

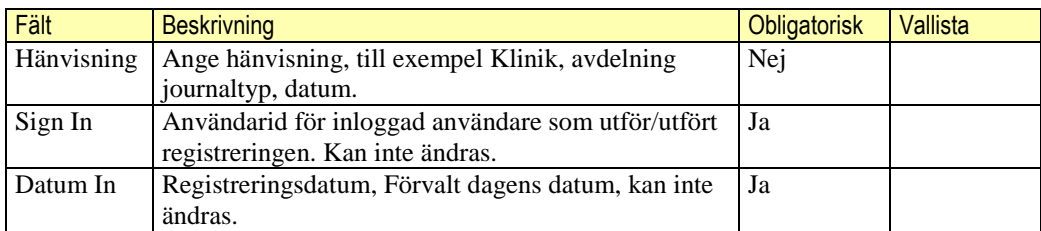

#### 8.1.3.5 **Sortering**

Aktiva rader sorteras stigande per datum med den senast registrerade högst upp. Sortering inom samma datum fallande. (1/idnr-typ-löpnr).

Avregistrerade rader läggs längst ned i listan, sortering stigande per datum.

#### 8.1.3.6 **Integration**

Carita (NLL) visar uppgift om smitta i sin tidbok, gäller även Varning, dock inte Obs.

#### 8.1.3.7 **Kodregister**

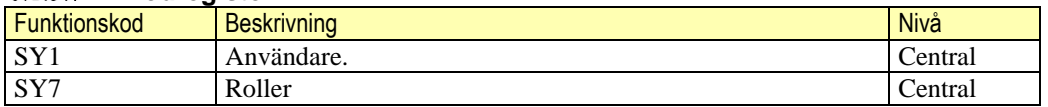

## <span id="page-21-0"></span>**8.2 Patientinformation**

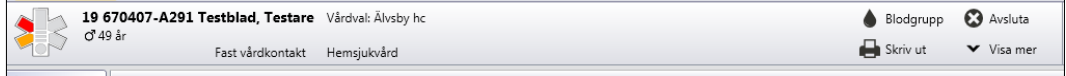

#### **Fält**

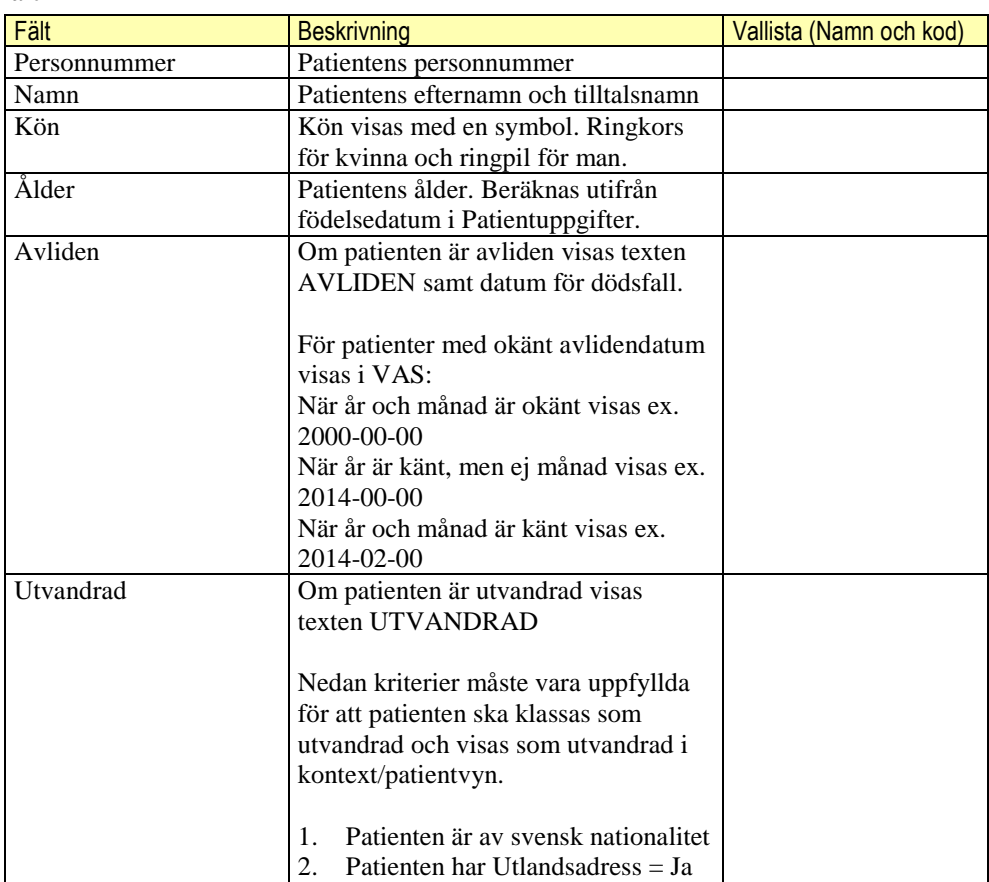

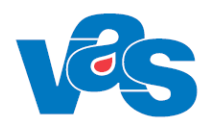

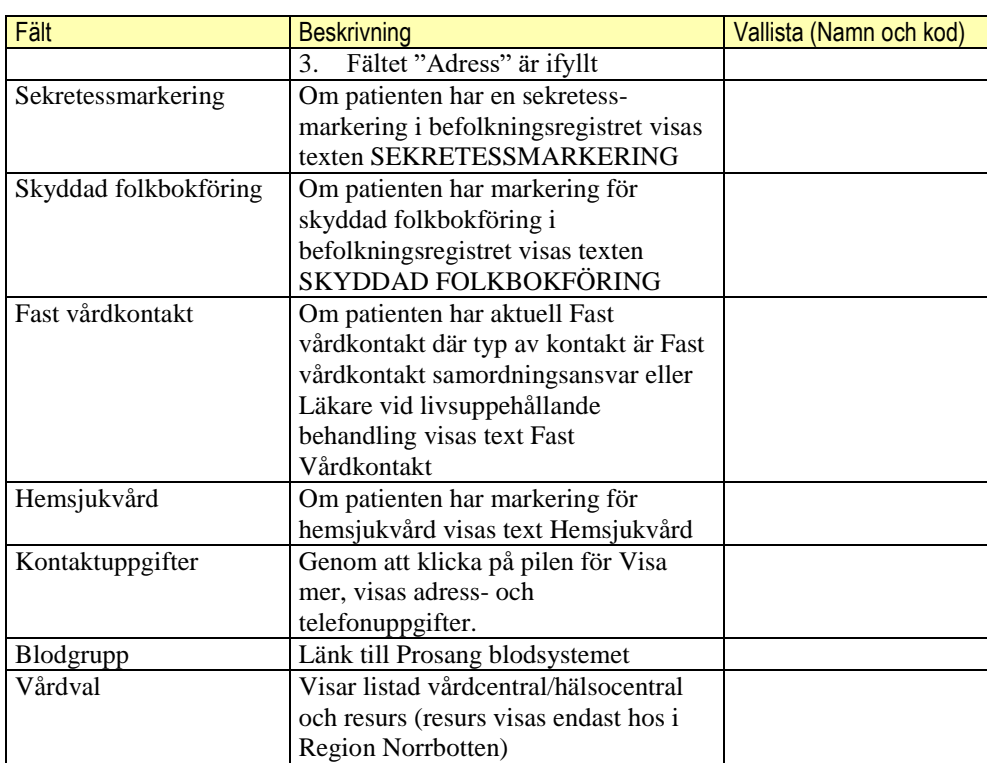

#### **Kommandoknappar**

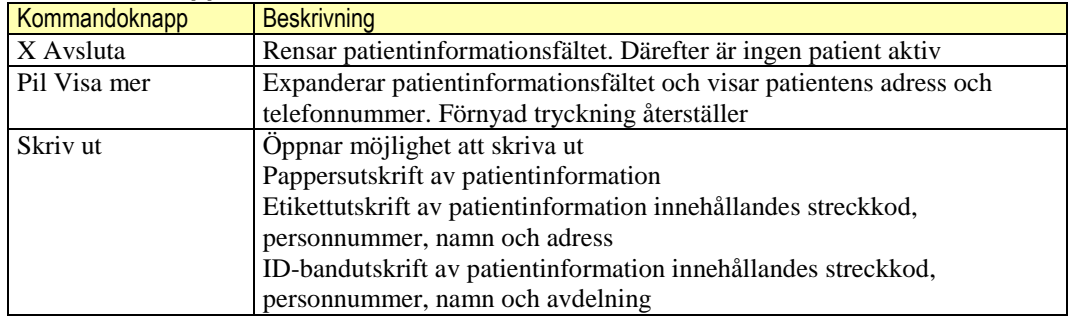

## <span id="page-22-0"></span>**8.2.1 Utökad patientinformation i kontextytan**

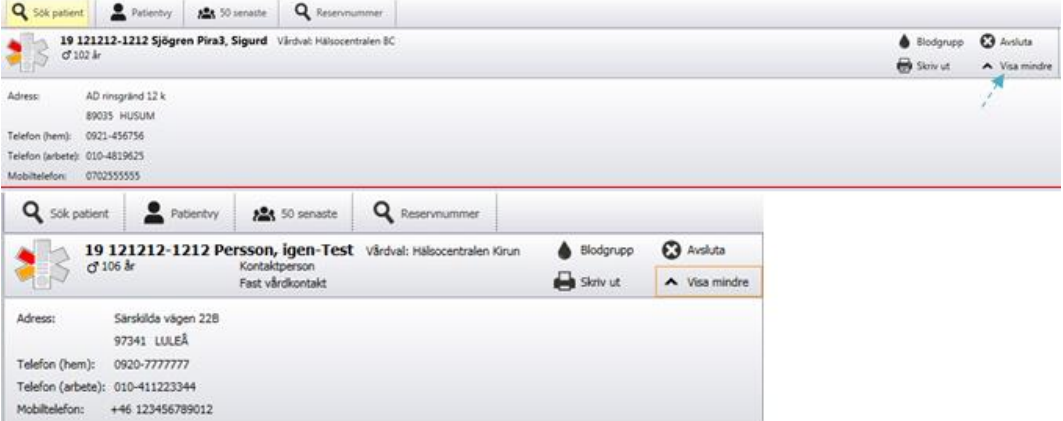

Klick på pilen "Visa mer"/"Visa mindre" expanderar ytan för patientinformation för att visa ytterligare kontaktuppgifter.

Ytterligare ett klick på pilen stänger den expanderade ytan.

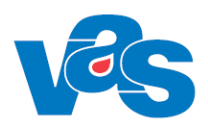

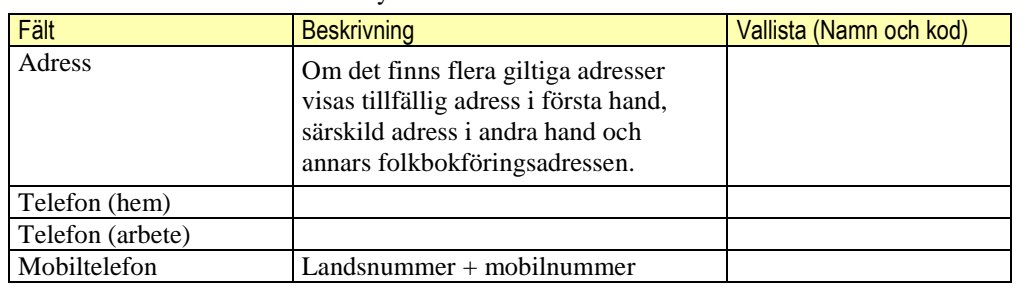

Informationen hämtas från Patientvyn.

# <span id="page-23-0"></span>**8.3 Användarinformation**

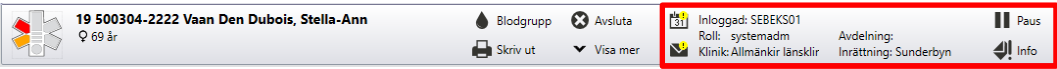

Nedanstående användarinformation finns tillgängligt.

### **Fält**

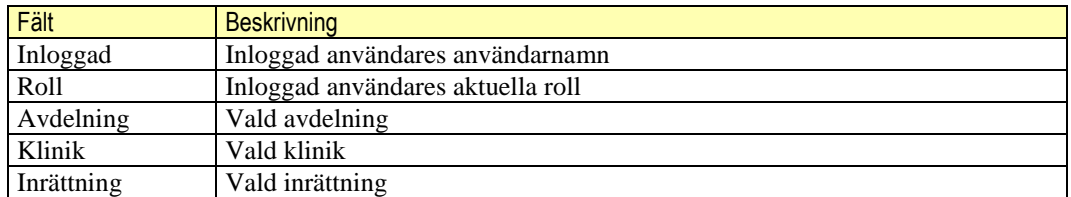

#### **Kommandoknappar**

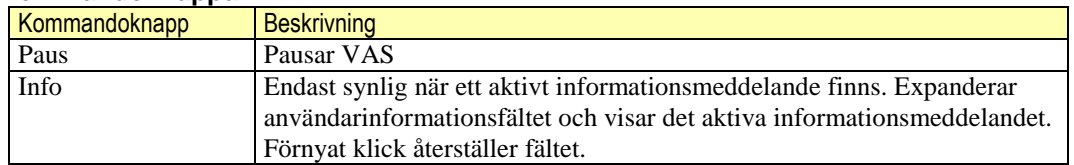

#### **Kortkommando**

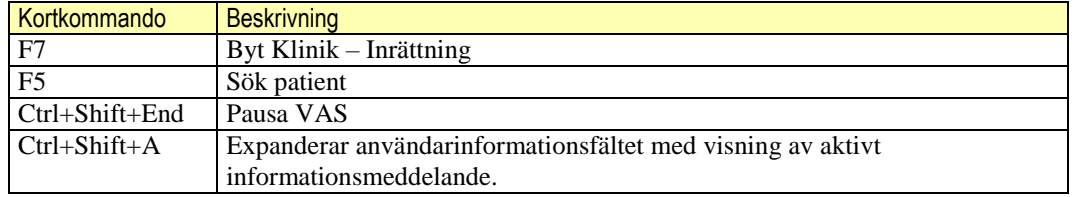

## <span id="page-23-1"></span>**8.3.1 Informationsmeddelande**

Vid klick på knappen Info så expanderas fältet med Viktig information där ett aktivt informationsmeddelande visas i sin helhet. Om ett informationsmeddelande blir aktivt under tiden en användare är inloggad i VAS, så expanderas detta fält automatiskt utan att användaren initierar detta. Fältet stängs genom att klicka på knappen "Stäng" i det expanderade fältet, eller på knappen "Info" i Användarinformationsfältet.

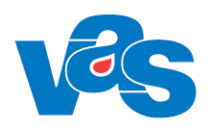

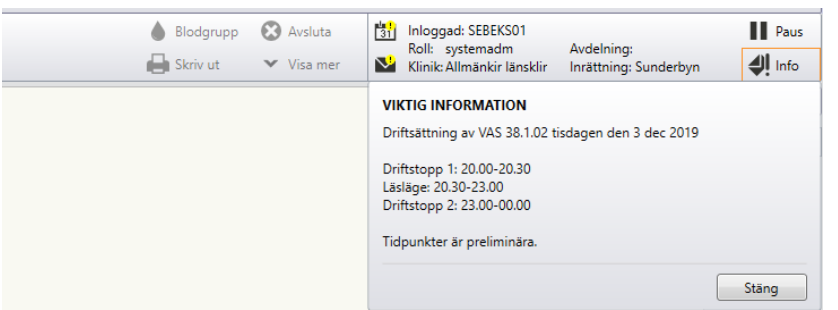

Expanderat fält med visning av aktivt informationsmeddelande.

# <span id="page-24-0"></span>**9 Kodregister**

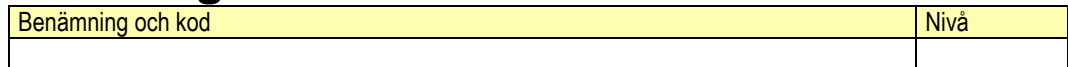

## <span id="page-24-1"></span>**10Rapporter**

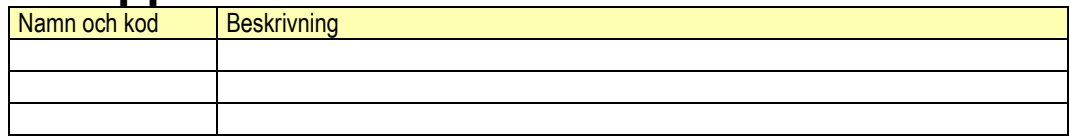

# <span id="page-24-2"></span>**11Kortkommandon**

Tillgängligheten på kortkommandon är beroende på var i arbetsflödet man befinner sig. Sammanställning över vilka kortkommandon som aktiverar menyflikar och funktioner i VAS. Se även Funktionsdokumentation – Kortkommando i VAS.

## <span id="page-24-3"></span>**11.1 Kortkommandon i huvudflikar**

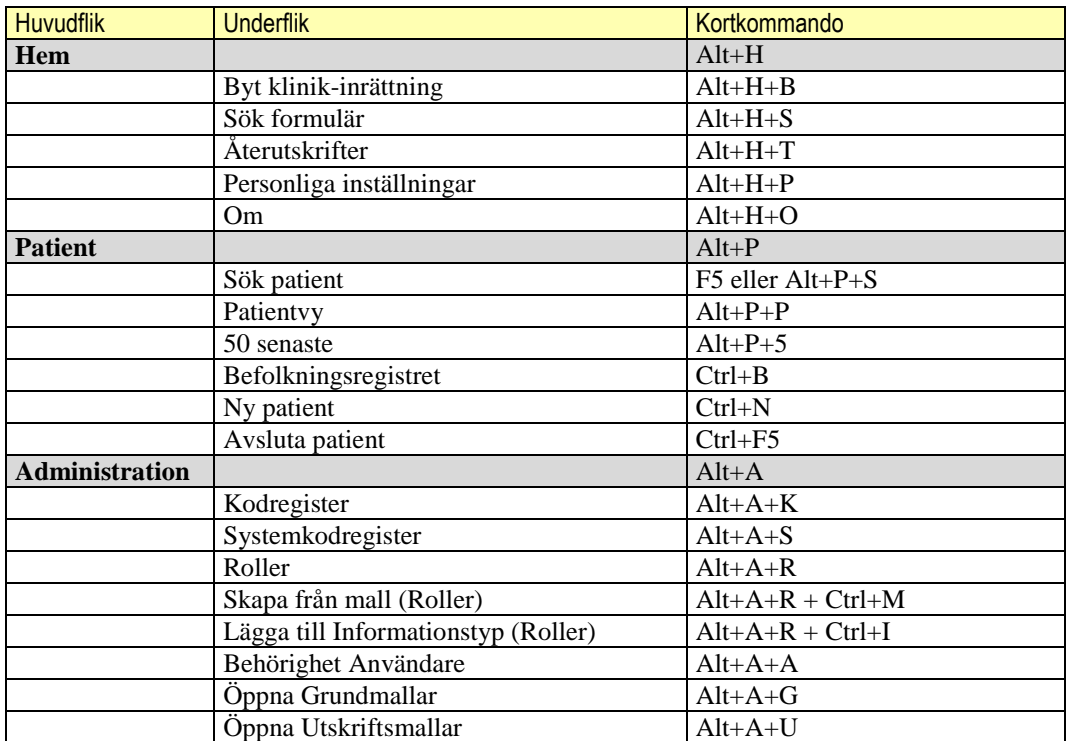

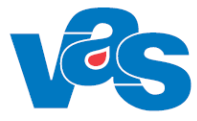

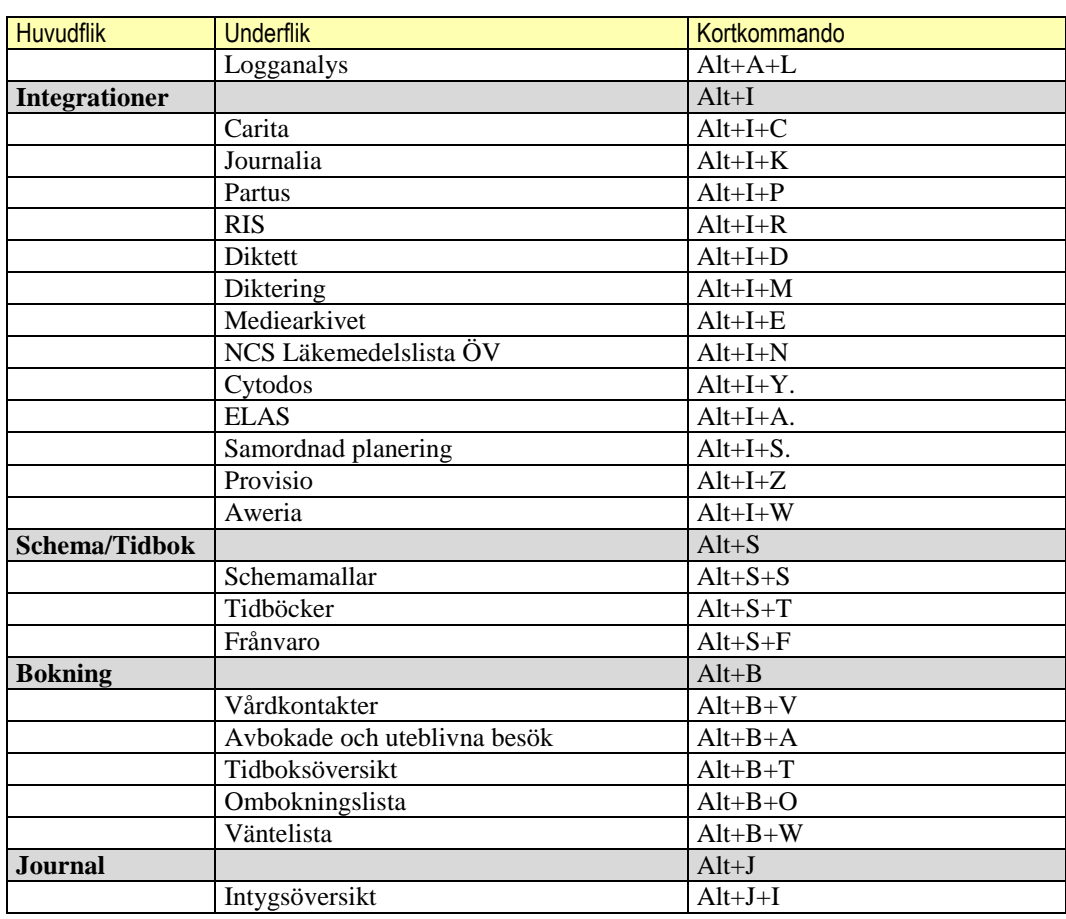

## <span id="page-25-0"></span>**11.2 Kortkommando i Funktioner**

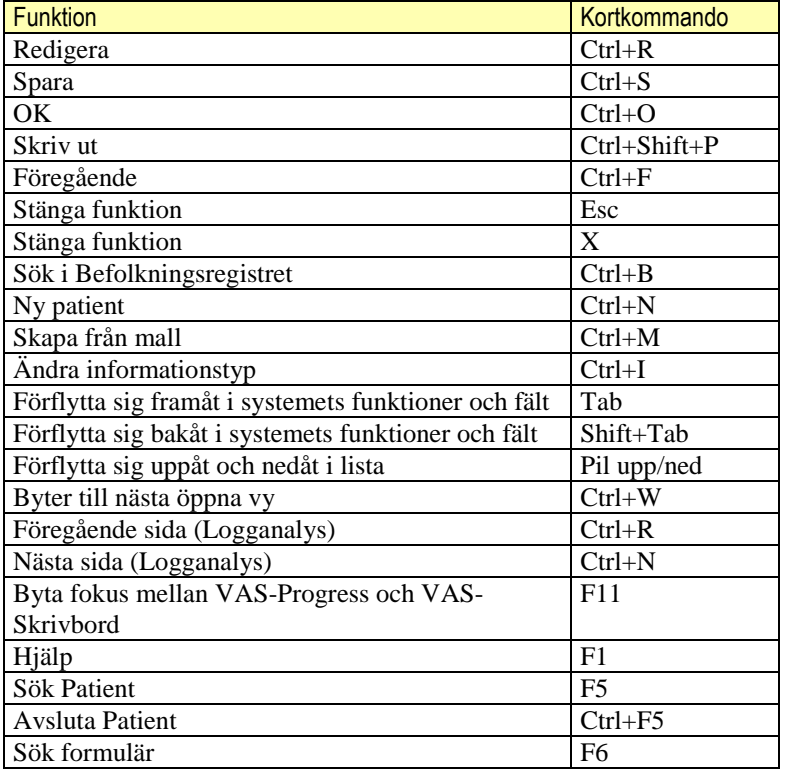

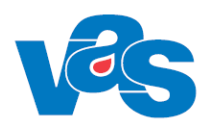

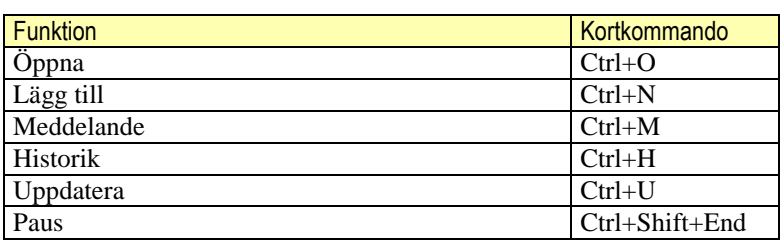

# <span id="page-26-0"></span>**11.3 Globala kortkommandon**

Globala kortkommandon kan användas oavsett om Skrivbordet eller ett VAS-fönster (dvs "gamla VAS") är i fokus.

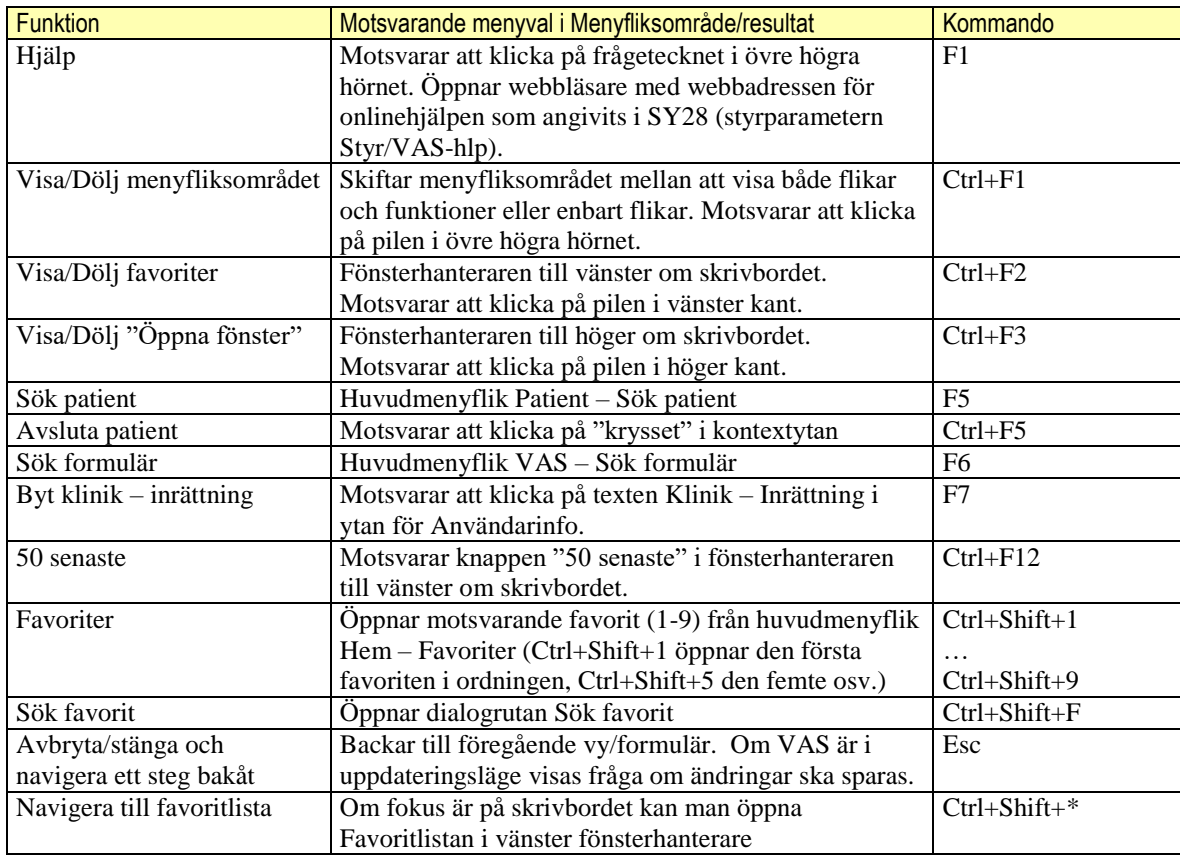

# <span id="page-26-1"></span>**12Sortering**

När listor öppnas är det som regel den första kolumnen som utgör sorteringsbegrepp. Listan kan sorteras om genom att klicka på den kolumn som skall vara nytt sorteringsbegrepp. Pilhuvudet i kolumnrubriken pekar uppåt om sorteringsordningen är stigande och neråt vid fallande sorteringsordning. Förnyat klick på kolumnrubriken sorterar om listan i omvänd ordning.

# <span id="page-26-2"></span>**13Ändringshistorik**

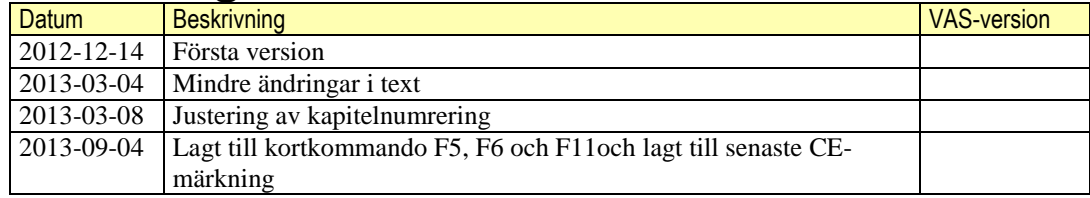

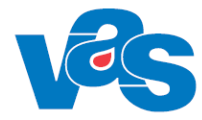

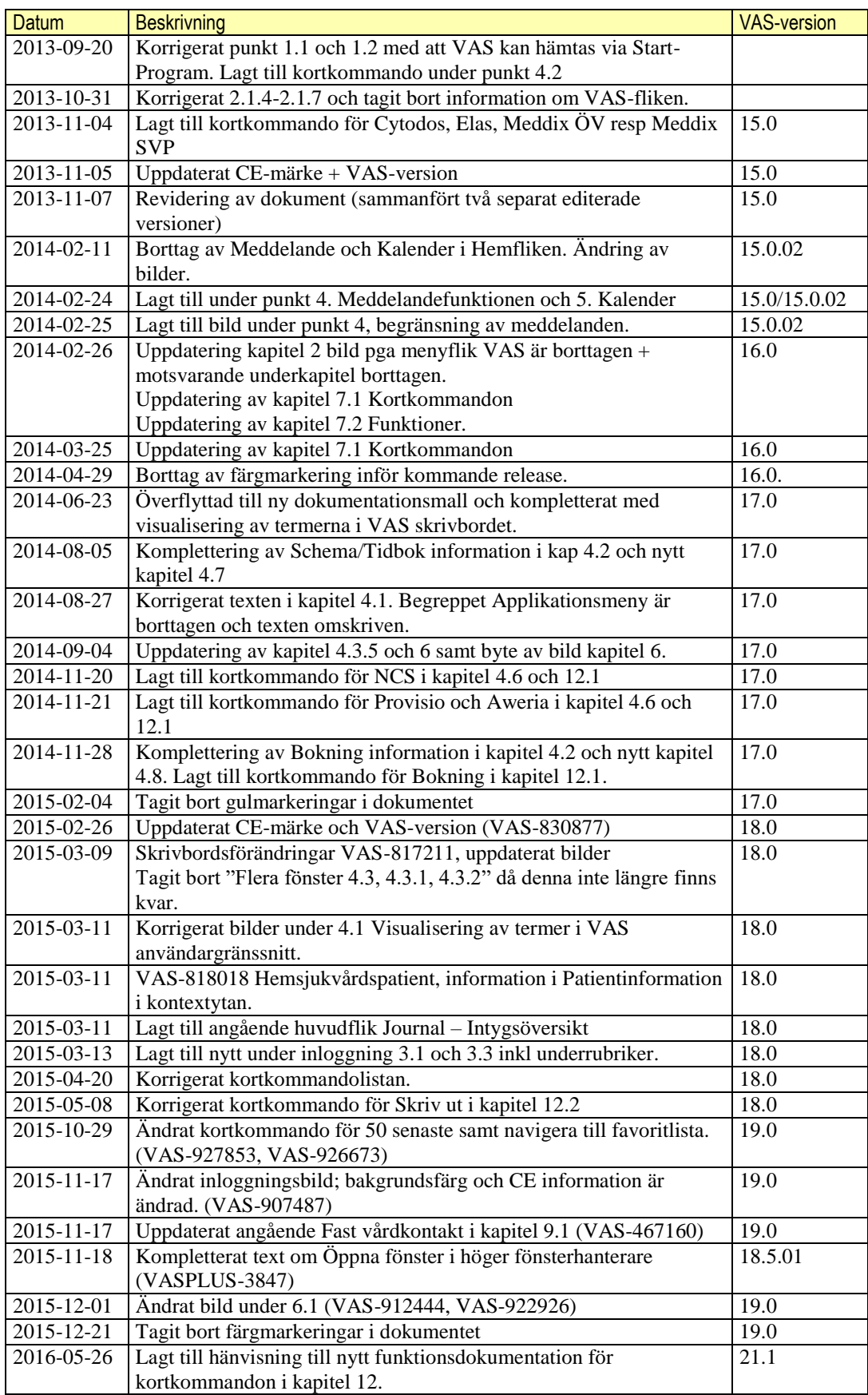

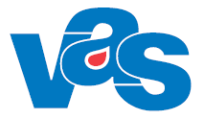

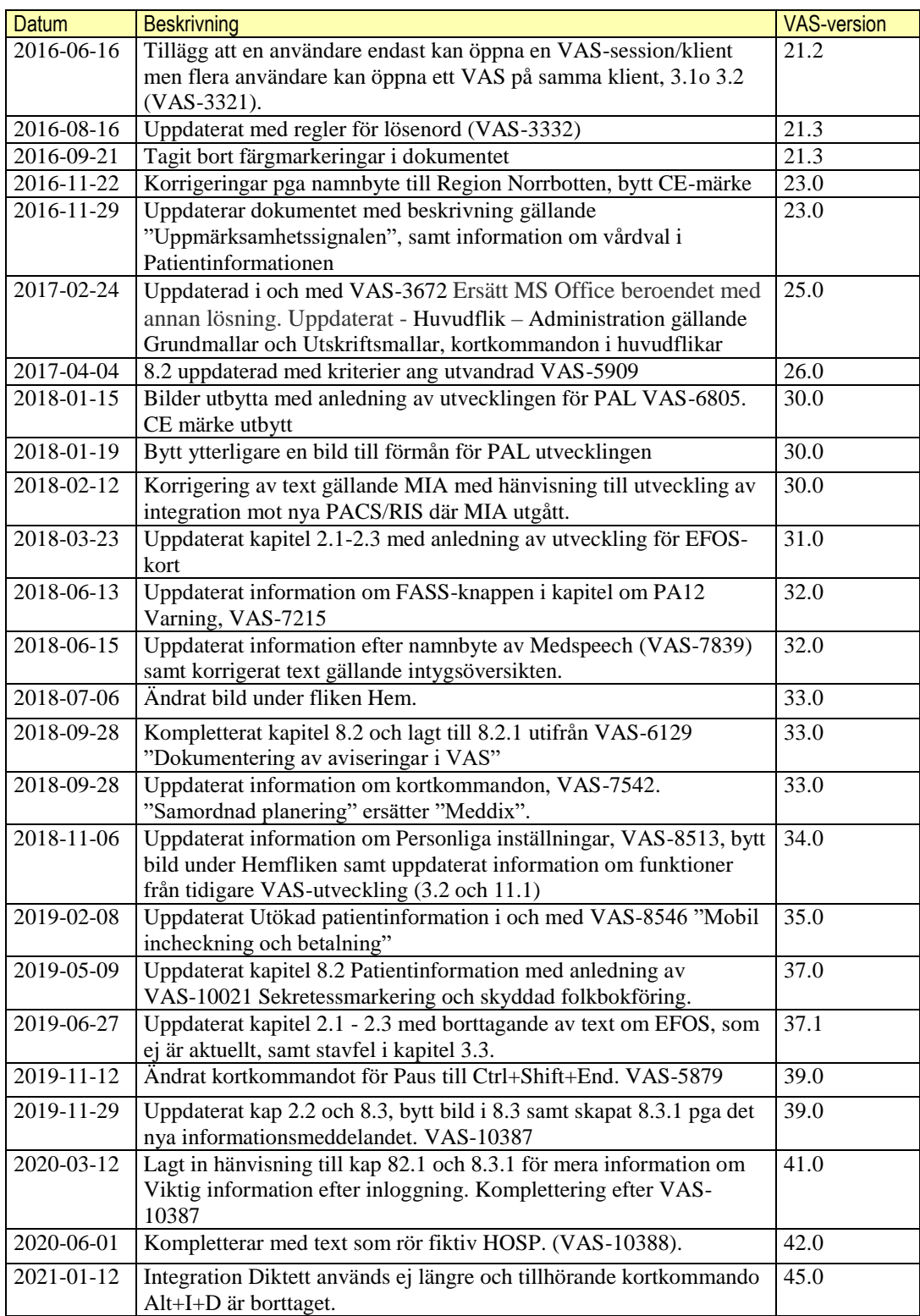

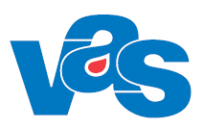

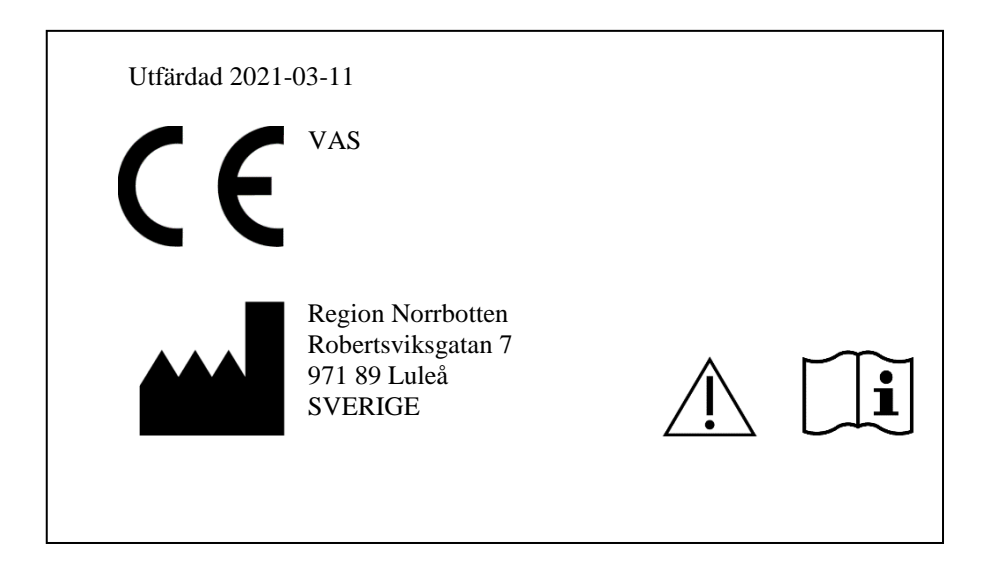